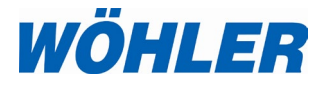

**Operation Manual Flue Gas Analyzer**

# **Wöhler A 550 Wöhler A 550 L Wöhler A 550 H**

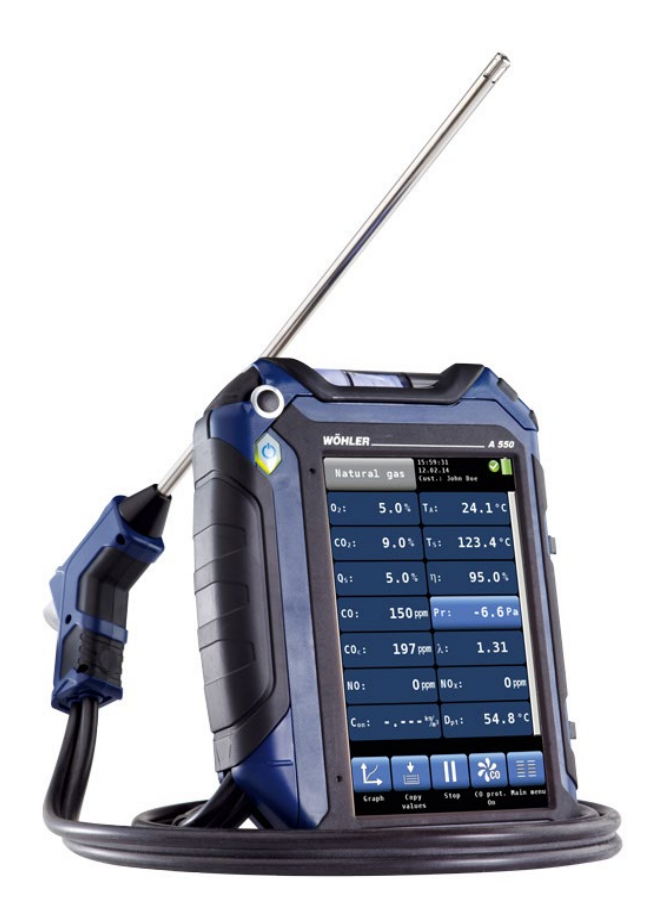

# **Contents**

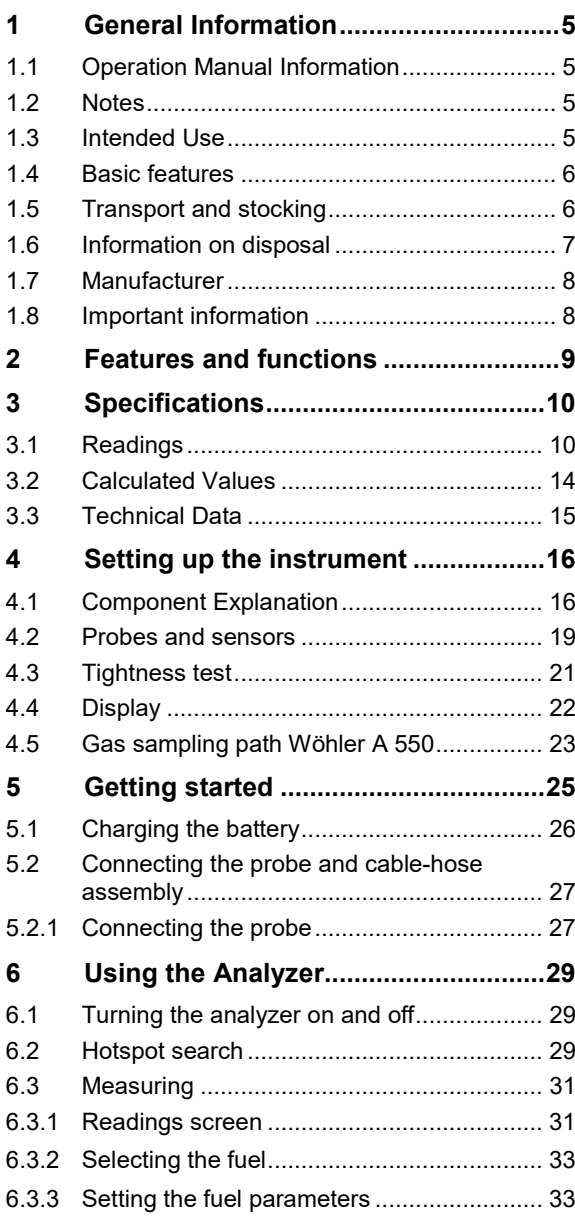

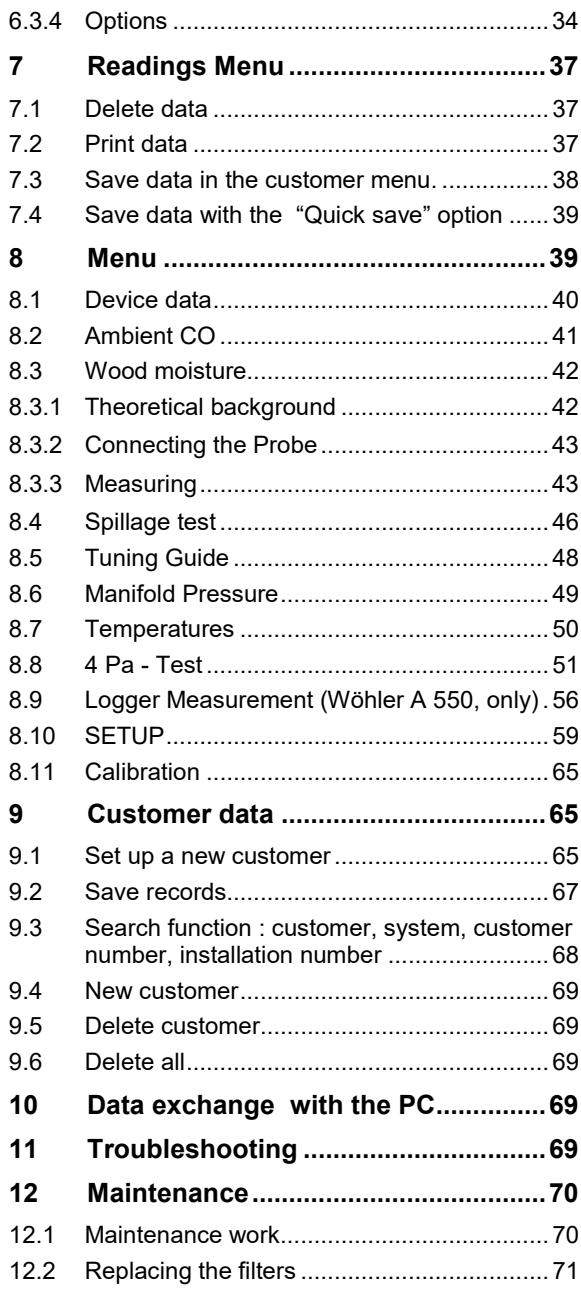

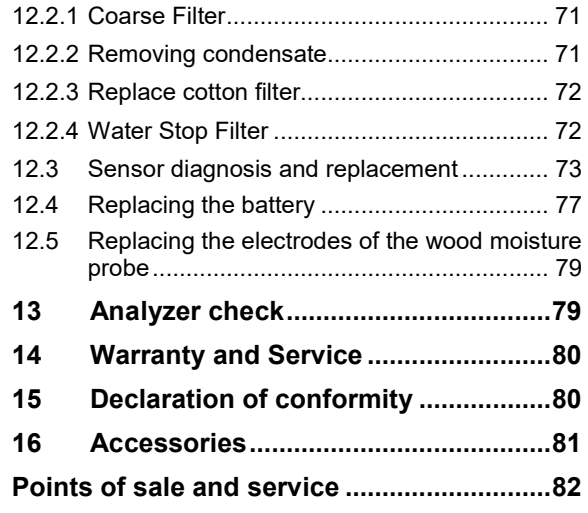

# <span id="page-4-0"></span>**1 General Information**

### <span id="page-4-1"></span>**1.1 Operation Manual Information**

This operation manual allows you to work safely with the Wöhler A 550. Please keep this manual for your information.

The Wöhler A 550 should be employed by professionals for its intended use only.

Liability is void for any damages caused by not following this manual.

<span id="page-4-2"></span>**1.2 Notes**

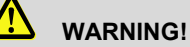

Not following this warning can cause injury or death.

# **ATTENTION!**

Not following this note can cause permanent damage to the device.

#### *NOTE! Useful information*

<span id="page-4-3"></span>**1.3 Intended Use** Use the Wöhler A 550 for flue gas analysis and control of heating appliances and for the measurement of wood moisture.

The analyzer should be used indoors only.

The Wöhler A 550 is not suitable for continuous operation.

It takes about 3 minutes to take a typical measurement.

General Information

<span id="page-5-0"></span>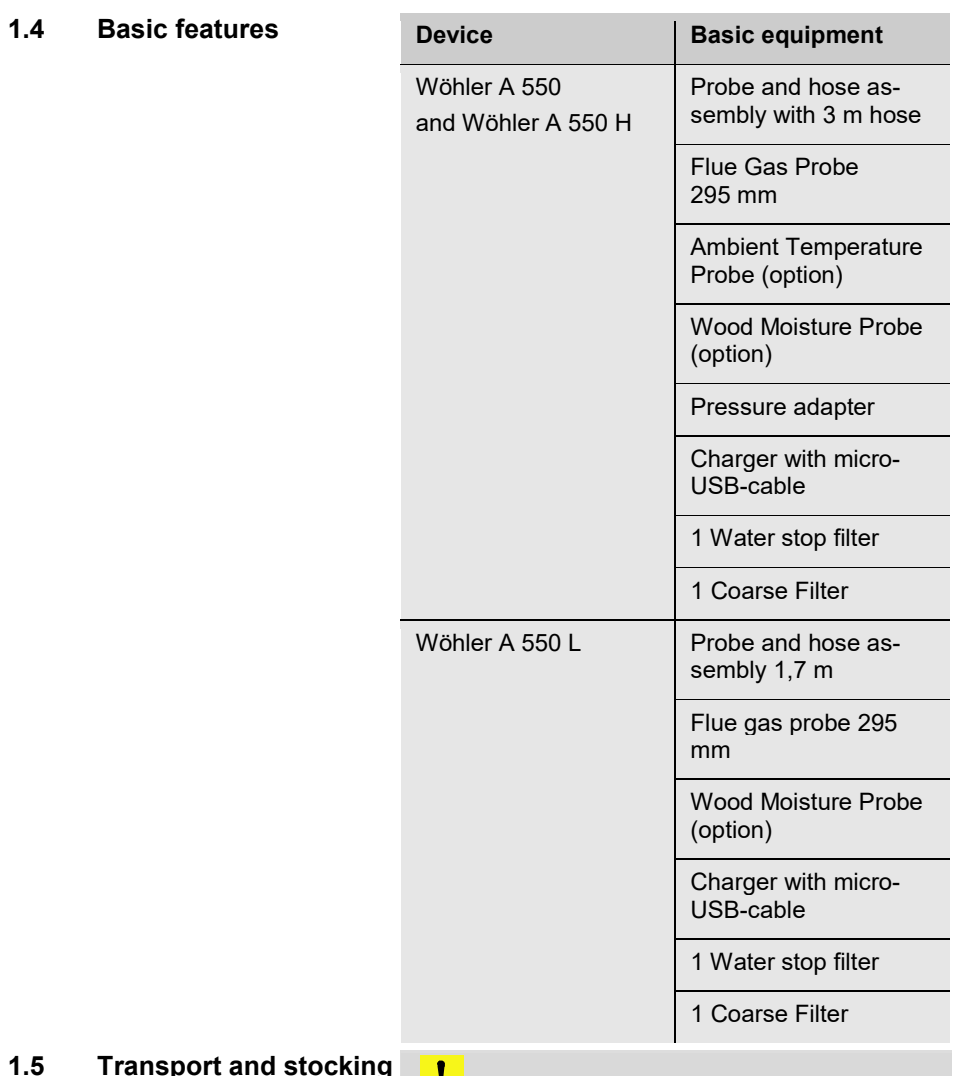

### <span id="page-5-1"></span>**1.5 Transport and stocking**

# **ATTENTION!**

Improper transport can harm the instrument.

Always transport the analyzer in the provided carrying case in order to prevent damage.

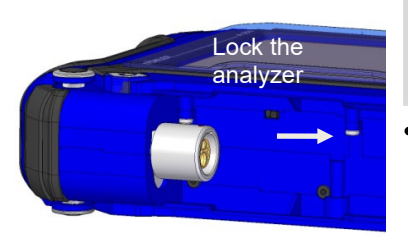

# **ATTENTION!**

For the transport deactivate the battery with the transport lock.

• Deactivate the battery by pushing the transport lock to the right with a pointed object (wire or pen).

When the instrument is delivered, the battery is always deactivated.

*Fig. 1: Transport lock in the probe compartment*

### <span id="page-6-0"></span>**1.6 Information on disposal**

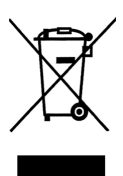

Electronic equipment does not belong into domestic waste, but must be disposed in accordance with the applicable statutory provisions.

You may hand in any defective batteries taken out of the unit to our company as well as to recycling places of public disposal systems or to selling points of new batteries or storage batteries.

#### <span id="page-7-0"></span>**1.7 Manufacturer Wöhler Technik GmbH**

Wöhler-Platz 1 33181 Bad Wünnenberg  $Tel + 49 2953 73-100$ Fax: +49 2953 73-96100 E-Mail: info@woehler.com

#### <span id="page-7-1"></span>**1.8 Important information**

# **ATTENTION!**

*In order to ensure the quality of the application and the measurement result, the analyser may only be used with original Wöhler accessories and original Wöhler spare parts. This applies in particular to legally regulated measurement tasks* 

## **ATTENTION!**

*Do not expose the instrument to moist flue gas, if it has been exposed to temperatures below 0°C for a certain time. This may harm the instrument.*

# **ATTENTION!**

*The instrument is equipped with strong magnets to fix it during the measurement. The magnetic field may harm heart pacemakers, hard disks, data mediums, magnetic stripe cards, controls etc. Keep sufficient distance to magnet-sensitive objects.*

# **ATTENTION!**

*Always use the CHP filter Wöhler A 550 (article 5523) when measuring the flue gas of combustion engines.* 

*CO sensors may be affected by H2, NO or NO2-concentrations in the flue gas. Normally these influences are compensated by our technology.* 

*The NO and NO2 concentration in the flue gas of combustion engines is often much higher than in the flue gas of a typical small heating systems. This high concentration overrides the protection mechanism of the CO cell and damages the cell.* 

*Do not use the CHP filter Wöhler A 550, if you want to measure the NO Concentration of the flue gas of the combustion engine with a CO cell.* 

# <span id="page-8-0"></span>**2 Features and functions**

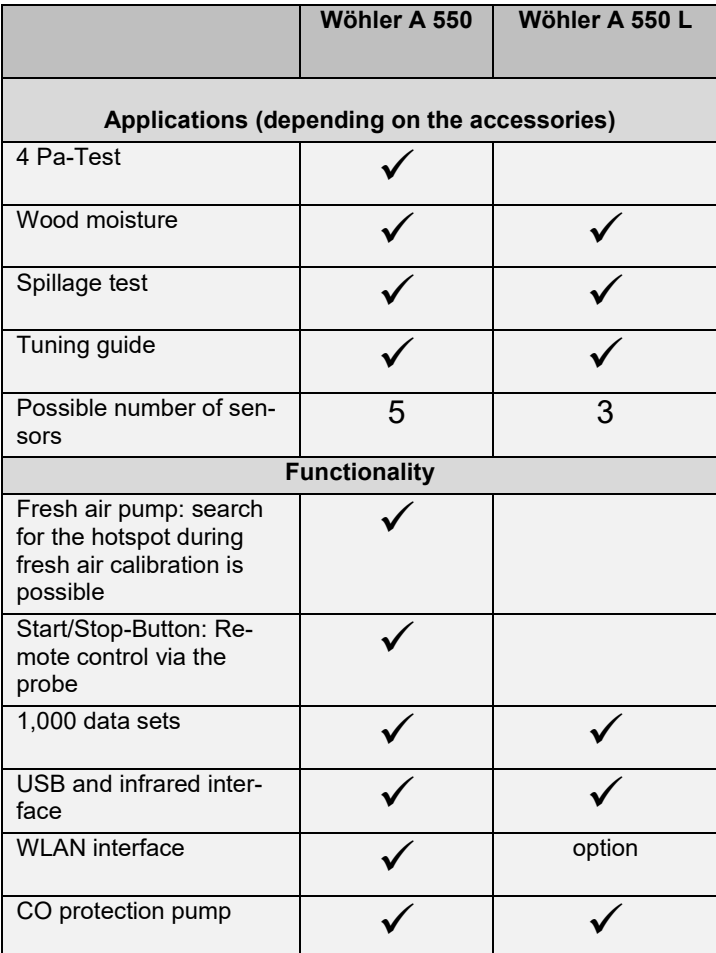

# <span id="page-9-0"></span>**3 Specifications**

# <span id="page-9-1"></span>**3.1 Readings**

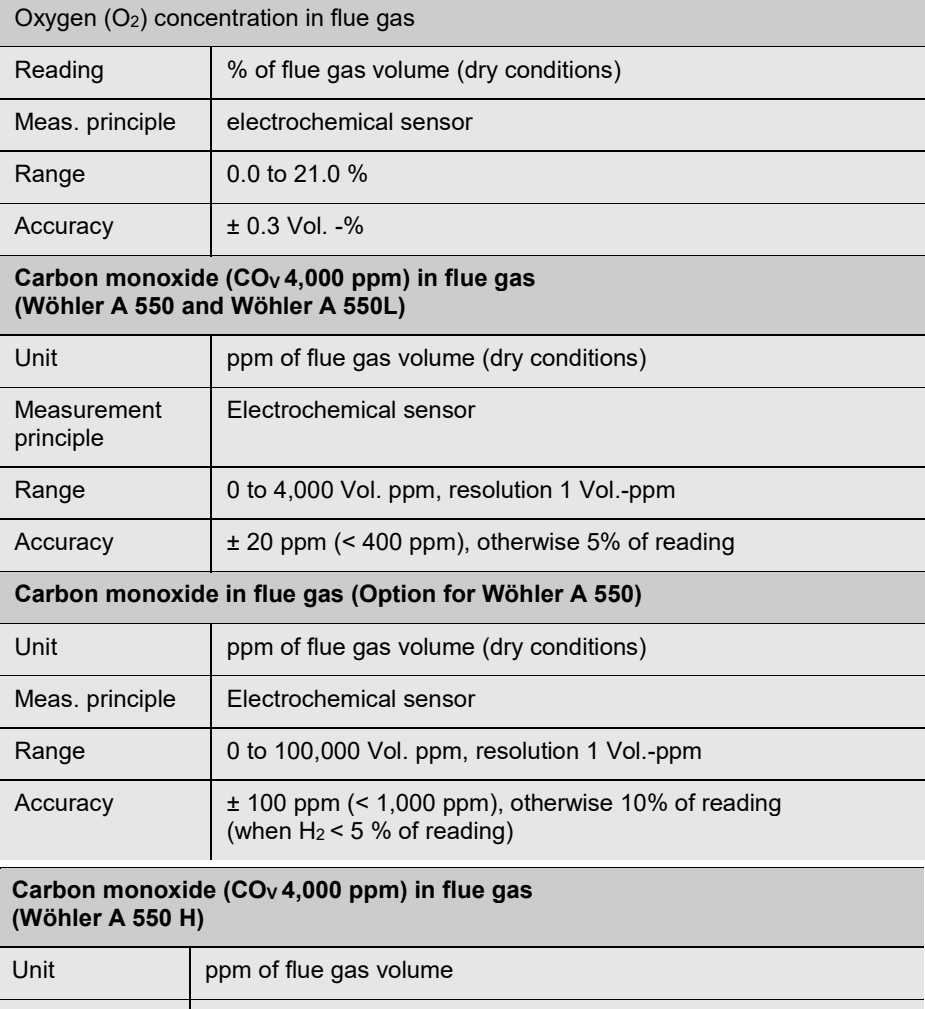

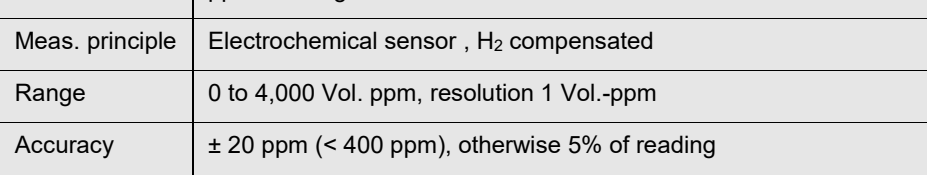

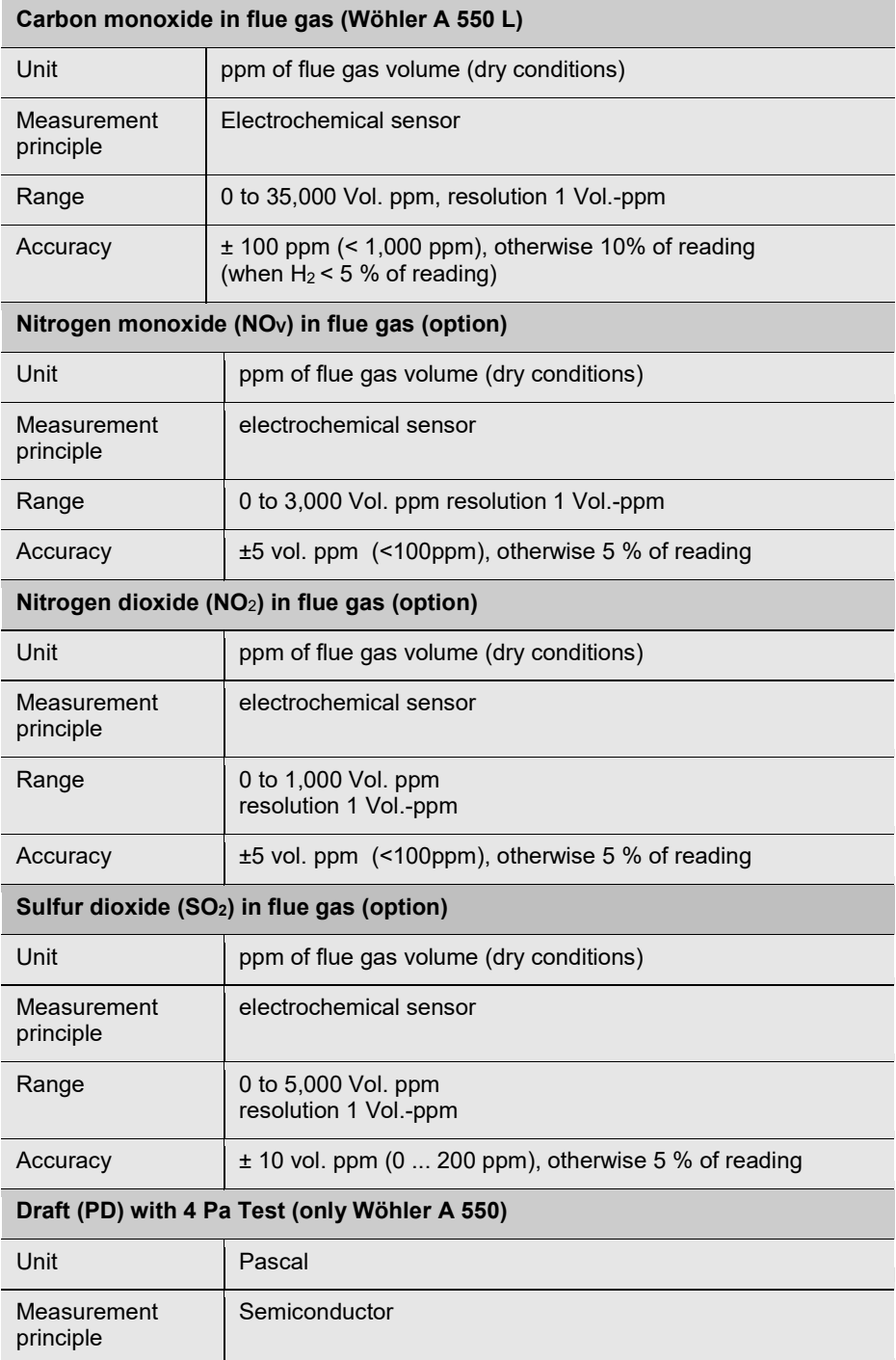

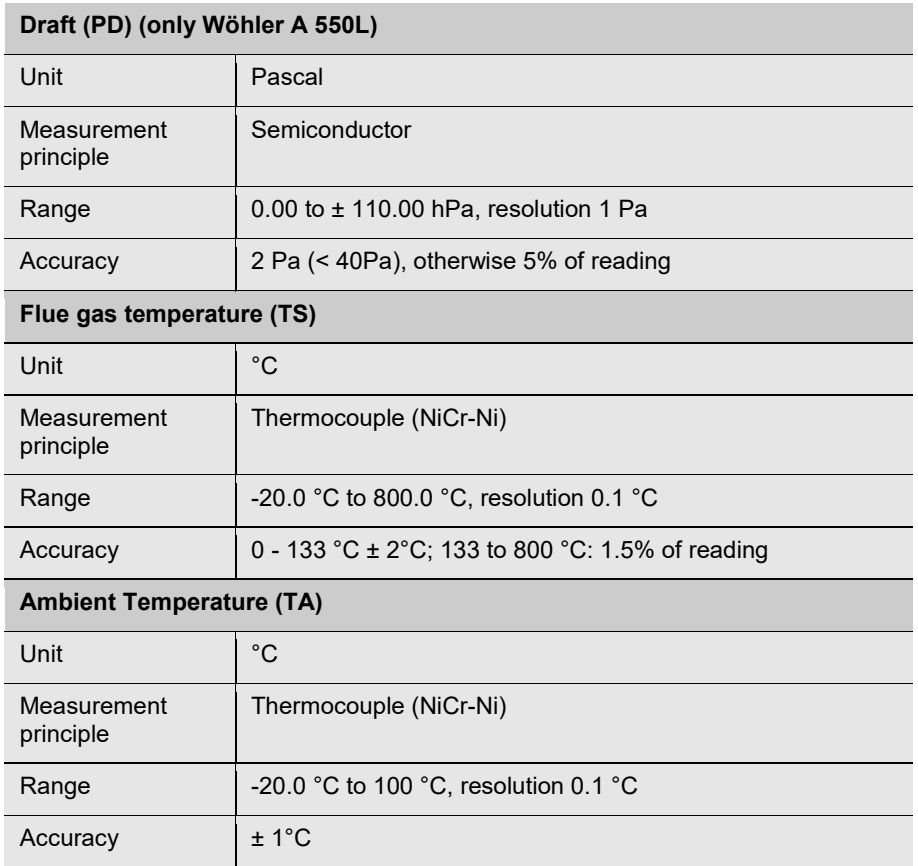

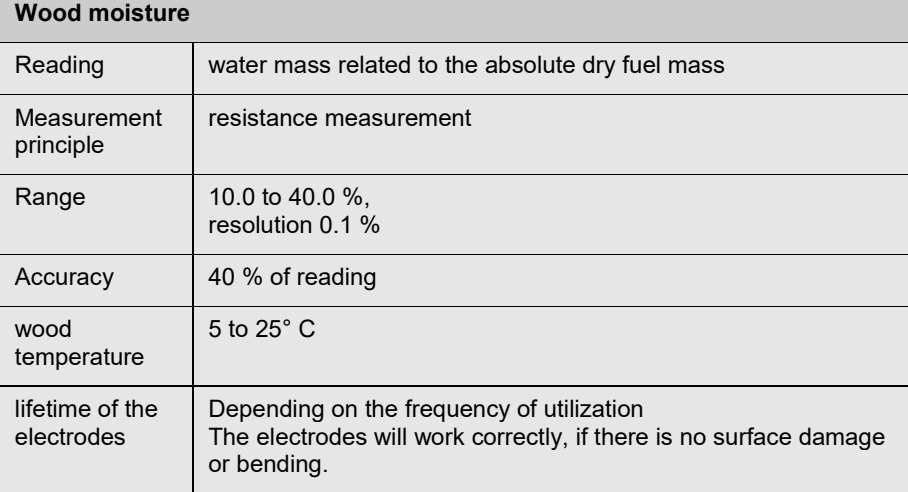

## <span id="page-13-0"></span>**3.2 Calculated Values**

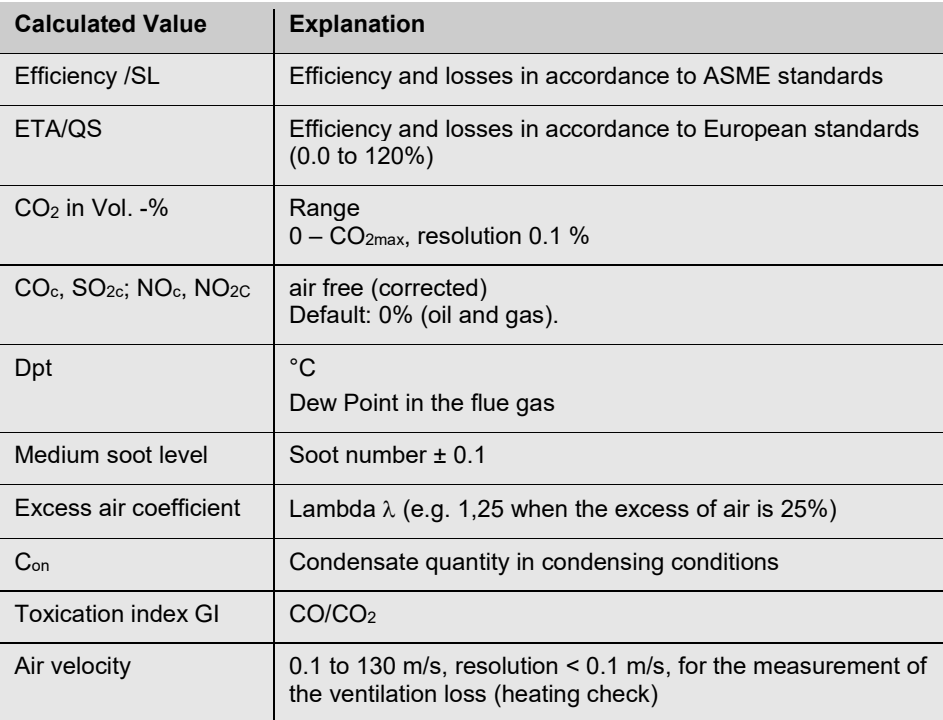

# <span id="page-14-0"></span>**3.3 Technical Data**

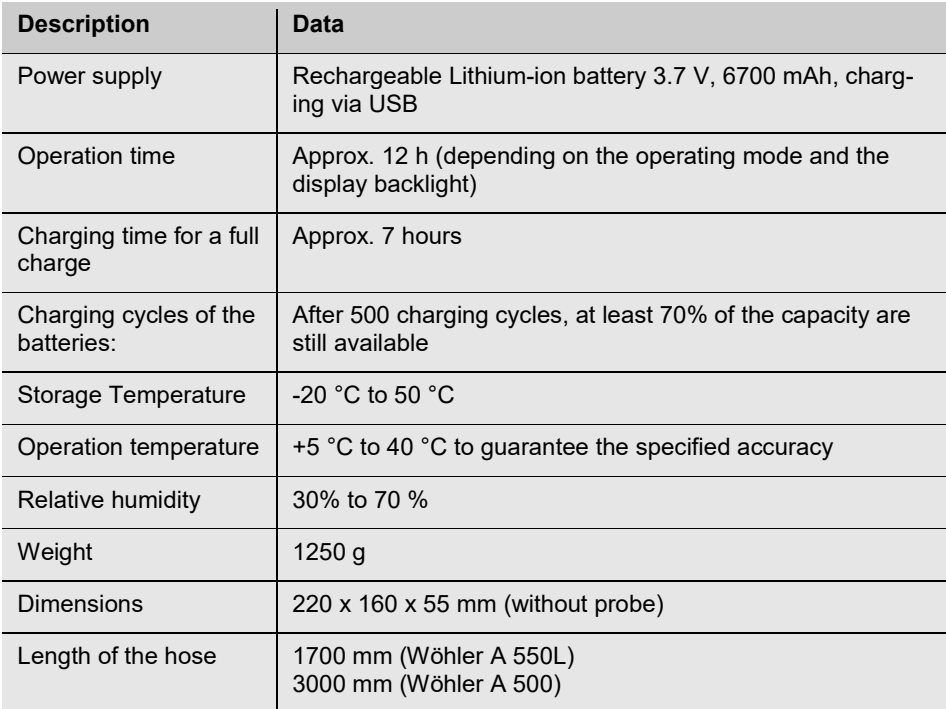

# <span id="page-15-1"></span><span id="page-15-0"></span>**4 Setting up the instrument**

### **4.1 Component Explanation**

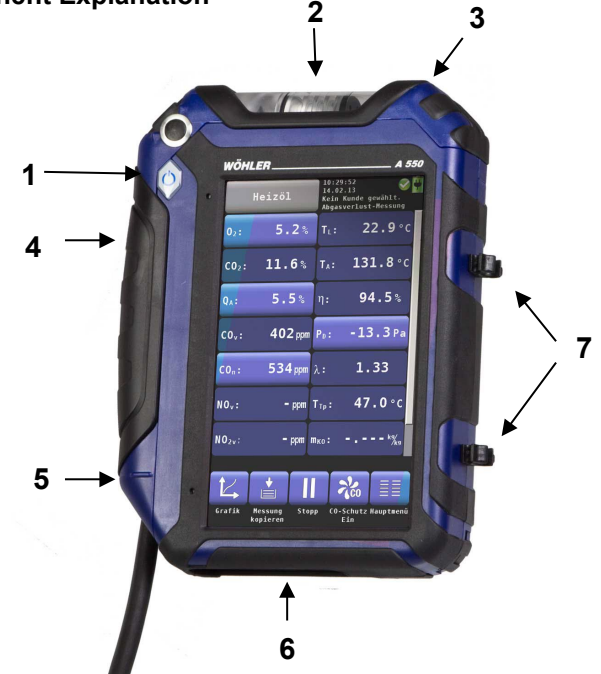

*Fig. 2: Device front*

- **Explanation** 1 On/off-button
	- 2 Condensate trap
	- 3 Opening handle for the condensate trap
	- 4 Probe compartment
	- 5 Opening handle for the probe compartment

# **NOTE!**

*Open the probe compartment by pulling down the opening handle.*

- 6 Bottom of the analyzer with connectors
- 7 Loops to fix the probe

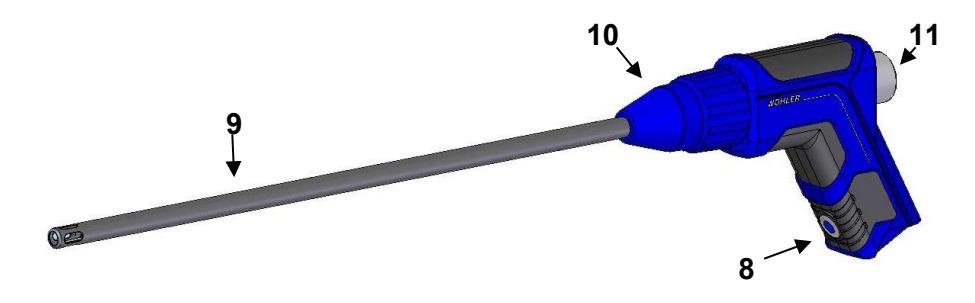

*Fig. 3: Probe handle with gas probe (only Wöhler A 550)*

#### **Probe probe handle:**

- 8 ON/Off-Key (only Wöhler A 550)
- 9 Gas Probe
- 10 Union nut
- 11 Plexiglas plug with Coarse Filter

**On/Off-key (8)**

*Fig. 4: Pressing the ON/Off-Key during the measurement (only Wöhler A 550)*

It is possible to start and stop the measurement with the On/Off-key (8) of the probe handle. This permits an easy handling in difficult measurement conditions.

#### Setting up the instrument

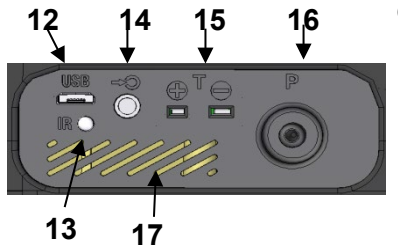

*Fig. 5: Connectors at the bottom*

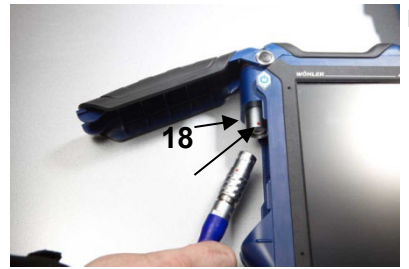

*Fig. 6: Probe compartment*

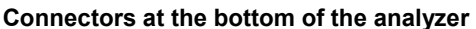

- 12 USB port for data transmission and charger
- 13 IR Interface for the printer
- 14 Moisture probe connector
- 15 Ambient temperature probe connector
- 16 Negative pressure connector
- 17 Loud speaker for alarm signals

#### **Probe compartment**

18 Gas probe connector

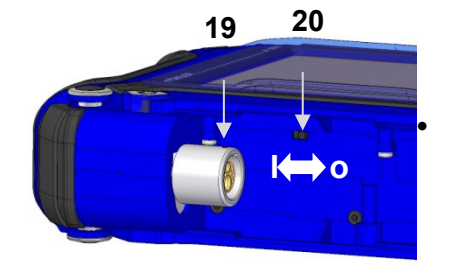

*Fig. 7: Interior of the probe compartment Wöhler A 550*

- 19 Red point of orientation
- 20 Transport lock in the probe compartment

• Deactivate the battery by pushing the transport lock to the right (see figure opposite) with a pointed object (wire or pen).

<span id="page-18-0"></span>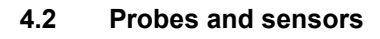

**NOTE!** *The following probes are included in the corresponding sets. They can also be purchased as accessories.*

S-tube probe for measuring the flow speed with adapter

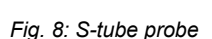

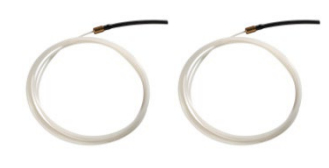

Flexible capillaries for the 4 PA test (an adapter is needed)

Always use the CHP filter Wöhler A 550 (article 5523) when measuring the flue gas of combustion

engines..

*Fig. 9: Flexible capillaries*

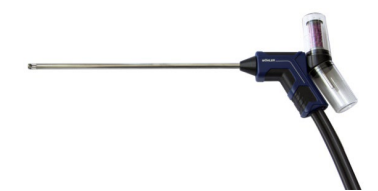

*Fig. 10: Probe handle with CHP filter*

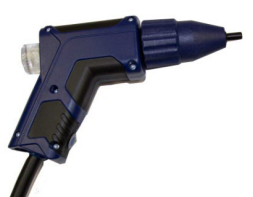

Screw the pressure adapter on the probe handle and plug the flexible capillary on the pressure adapter.

*Fig. 11: Probe handle with pressure adapter*

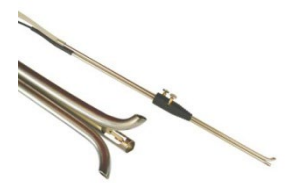

#### Setting up the instrument

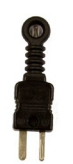

Ambient Temperature Plug

*Fig. 12: Ambient Temperature Plug*

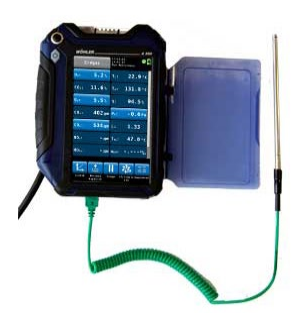

Ambient Temperature Probe Wöhler A 550, 185 mm

*Fig. 13: Ambient Temperature Probe*

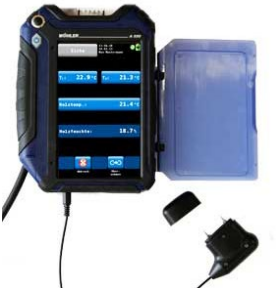

*Fig. 14: Wood Moisture Probe*

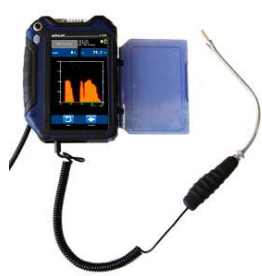

*Fig. 15: Spillage Probe*

Wood Moisture Probe

Spillage Probe

#### <span id="page-20-0"></span>**4.3 Tightness test**

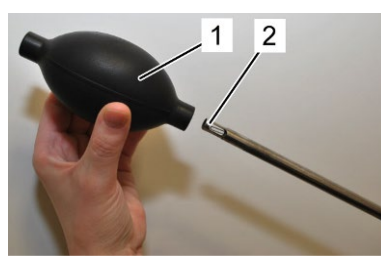

*Fig. 16: Ball pump*

Before the tightness test connect the gas probe (see chapter [5.2\)](#page-26-0).

Proceed as follows:

- **1.** Squeeze the ball pump (part 1).
- **2.** Plug the ball pump (part 1) on the gas probe (part 2)
- **3.** Release the ball pump.

After the ball pump has been released, it may not fill with air or only fill very slowly. Otherwise the connection is not tight.

## **ATTENTION!**

*Never plug the ball pump on the gas probe and squeeze it afterwards. In this case the draft probe will be damaged.*

### <span id="page-21-0"></span>**4.4 Display**

The Wöhler A 550 is operated via Touchscreen. The measurement menu is similar to the one of a smartphone. A fingertip on the icon starts the correspondent measurement mode. The active icons are graphically emphasized.

If there is a bar on the right of the display, the display can be scrolled by pulling it with the finger.

|            | Natural gas                 | 15:59:31<br>12.02.14<br>Cust.: John Doe |                          |       |
|------------|-----------------------------|-----------------------------------------|--------------------------|-------|
| $02$ :     | 5.0%                        | $T_A$ :                                 | $24.1^\circ$ c           |       |
| $CO2$ :    | 9.0%                        | $T_s$ :                                 | $123.4$ $\degree$ C      |       |
| $0s$ :     | 5.0%                        | $\eta$ :                                | 95.0%                    |       |
| CO:        | $150$ ppm                   | Pr:                                     | $-6.6Pa$                 |       |
| $COc$ :    | 197 ppm $\lambda$ :         |                                         | 1.31                     |       |
| NO:        | O ppm $NO_{X}$ :            |                                         |                          | O ppm |
| $C_{on}$ : | $-$ , $   ^{kq}$ $D_{pt}$ : |                                         | 54.8 °c                  |       |
|            | $\mathbf{r}$                |                                         | AC <sub>0</sub>          | ≣≣    |
| Graph      | Copy<br>values              | Stop                                    | CO prot. Main menu<br>0n |       |

*Fig. 17: Display details*

The display is divided into different segments:

The fuel is shown in the topline on the left. The currently selected customer and measurement mode are shown on the right of the fuel.

Date and time, system diagnostic status and battery level are shown on the right.

The readings segment displays the current readings.

Click on  $P_R$  key for zeroing the pressure sensor.

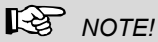

*The user can set up the display according to his needs. He can arrange the readings and chose the units. Go to the setup-menu and select "change units" (see chapter [8.9\)](#page-55-0).* 

The icon segment offers different options. These options are explained in chapte[r 6.3.1](#page-30-1)

# <span id="page-22-0"></span>**4.5 Gas sampling path Wöhler A 550**

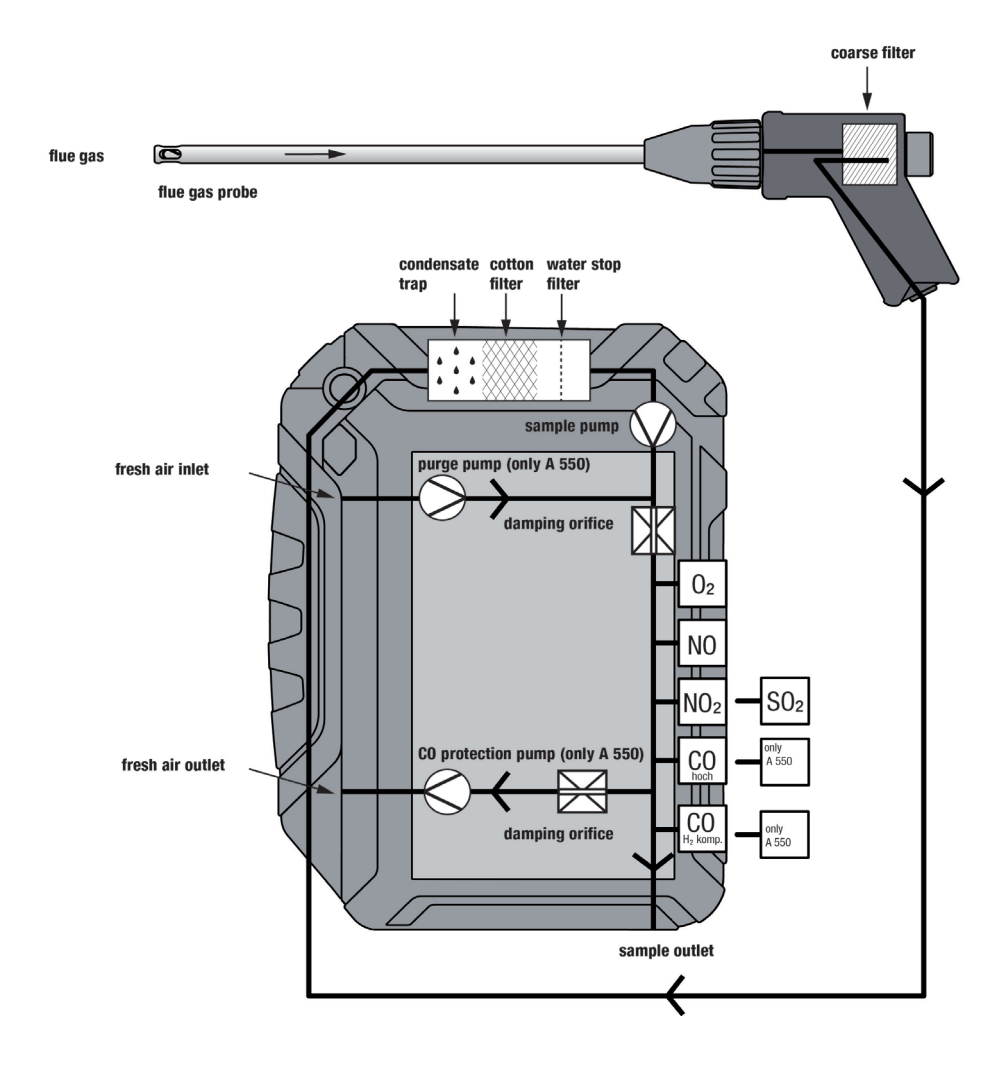

*Fig. 18: Gas sampling path Wöhler A 550*

The Wöhler A 550 has three pumps. A sample pump sucks the flue gas through the probe and the cable hose. A purge pump pumps fresh air to all sensors during the calibration phase. As the sample pump is cut-off during the calibration, the hotspot can already be searched during this time.

The CO protection pump protects the CO sensor. If a preset CO threshold value is exceeded during the flue gas measurement, the pump will be activated automatically, so that the flue gas cannot reach the CO sensor any more. The sample pump will continue to work, and the measurement can continue without damaging the sensitive CO sensor. (Only the Wöhler A 550 is equipped with a protection pump).

The sensors are protected against condensate by a four-step-filter conditioning:

The first step is the coarse filter in the probe handle. Most of the particles will be removed from the sample. After that the gas passes the condensate trap, where the gas is cooled by a spiral and the condensate is collected.

The second step is an exchangeable cotton filter. Fine particles and rests of water will be removed from the sample.

The last step is the Water Stop Filter. This filter will not allow any kind of moisture to pass. The filter will clog automatically in contact with water, so that the sensors are protected against moisture.

The sample passes all sensors.  $O_2$  is always the first sensor and CO (4.000 ppm) is always the last sensor.

The fourth step is the LT-filter. This chemical filter removes all harmful gas components. It is situated immediately in front of the CO sensor.

<span id="page-24-0"></span>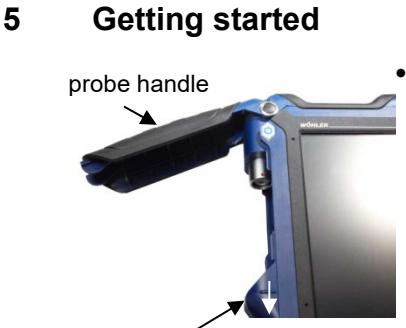

Snap closure

• **To open the probe compartment pull down the snap closure under the black probe handle.**

<span id="page-24-1"></span>*Fig. 19: Wöhler A 550 with open probe compartment*

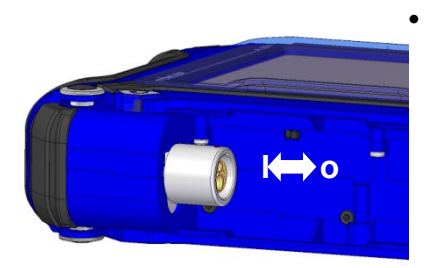

**Before the first start up** activate the batteries by pushing the transport lock in the probe compartment (se[e Fig. 19\)](#page-24-1) to the connector, see figure on the left. Use a pointed object to do so.

*Fig. 20: Push transport lock to the left: batteries activated. Push transport lock to the right: batteries deactivated*

### <span id="page-25-0"></span>**5.1 Charging the battery**

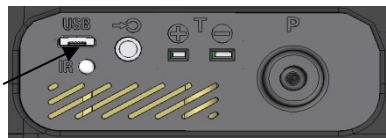

*Fig. 21: USB port at the bottom*

The battery indication is displayed in the upper right corner of the screen. A fully charged battery is shown as a solid green battery symbol.

If the battery symbol is red, the display illumination is automatically reduced to save energy. In this case, charge the battery or use the Wöhler A 550 in mains operation.

Before you plug the USB-recharger into the outlet, connect it with the analyzer. To do so, plug the USB connector of the recharger to the USB port at the bottom of the analyzer.

During the charging process a jack-symbol will blink in the upper right part of the screen and the ON/OFF key will blink red.

# **NOTE!**

*Recharging empty batteries can take up to 7 hours. You can still go on measuring while battery charging is in progress. In this case charging time will be longer.*

After the charging time has finished the ON/OFF key will shine red.

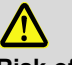

#### **WARNING! Risk of electrical shock!**

Never touch the power supply with wet hands!

Protect the power supply against water and moisture!

Do not unplug the recharger by pulling the cable!

Do not use the power supply when the voltage requirements of the recharger and the supply do not match!

# 42  $0e$ 3 1

<span id="page-26-0"></span>**5.2 Connecting the probe and cable-hose assembly**

*Fig. 22: Probe handle with gas probe*

#### **Probe handle:**

- 1 ON/Off-Key (only Wöhler A 550)
- 2 Gas probe
- 3 Union nut
- 4 Plexiglas plug with coarse filter

#### <span id="page-26-1"></span>**5.2.1 Connecting the probe**

Use different probes depending on the measurement to be done (one hole probe or multi hole probe). Connect the probe as follows:

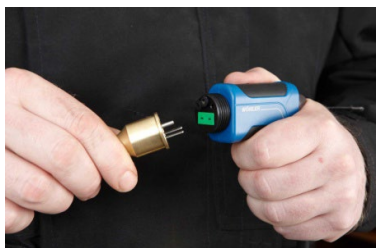

• Remove the union nut from the probe handle.

- Plug the probe on the probe handle. Take care that the thermocouple connectors are plugged into the green slots.
- Screw union nut on the probe handle again.

*Fig. 23: Connecting the probe*

#### Getting started

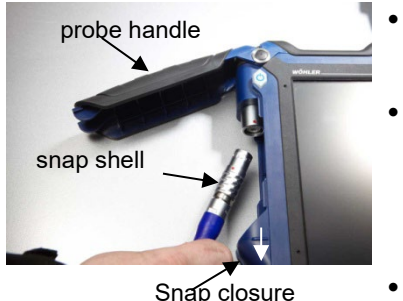

*Fig. 24: Wöhler A 550 with open probe compartment*

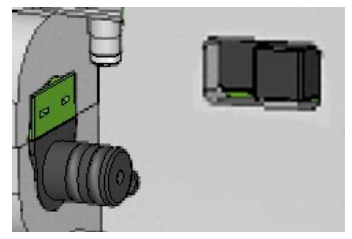

*Fig. 25: Female connector for the probe Wöhler A 550 L*

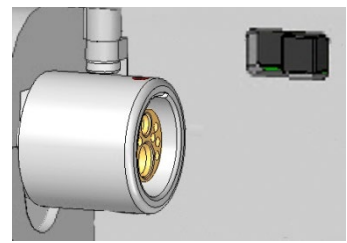

*Fig. 26: Female connector for the probe Wöhler A 550*

- **To open the probe compartment pull down the snap closure under the black probe handle.**
	- Plug the male connector on the female connector, so that the two red points of the male and the female connector are accurately positioned on top of each other. The connector must audibly engage. (To remove the connector, pull the snap shell down.)
	- Guide the cable through the cable duct.
	- Close the probe compartment as follows: Pull down the snap closure, lower the probe handle and engage the snap closure.

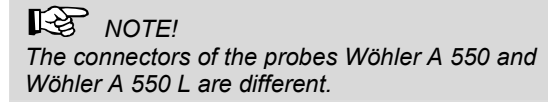

# <span id="page-28-0"></span>**6 Using the Analyzer**

## **ATTENTION!**

Before use, always test if the instrument is in a proper condition as described in chapter [4](#page-15-0) . Perform a tightness test according to chapte[r 4.3](#page-20-0)

#### <span id="page-28-1"></span>**6.1 Turning the analyzer on and off**

- Press the ON/OFF key shortly to turn ON the analyzer. The startup screen will appear.
- Long press the ON/OFF-key for 3 seconds to turn the analyzer off.
- <span id="page-28-2"></span>**6.2 Hotspot search** After the analyzer has been turned on, it will automatically start to calibrate the sensors with fresh air. During the calibration, the user can already search the hotspot and measure the flue draft at the same time.
	- Press  $P_D$  to zero the draft sensor.

# **NOTE!**

*Do not put the probe into the stack while the analyzer is zeroing the draft sensor.*

After zeroing put the probe into the stack to search the hotspot and to measure the flue gas draft.

# **IGS** NOTE!

*The Wöhler A 550 L is not equipped with a fresh air pump. Therefore it will not be possible to search the hotspot during the calibration process, if you work with the Wöhler A 550 L. In this case expose the probe to fresh air during the calibration process.*

#### Using the Analyzer

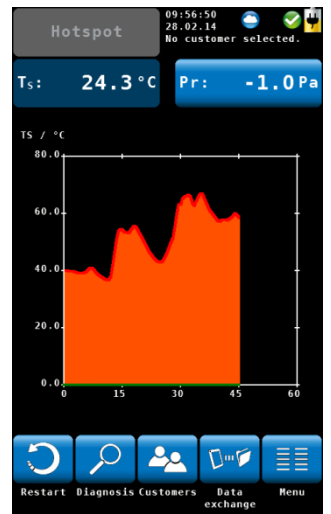

*Fig. 27: Hotspot search*

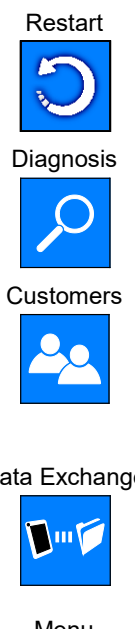

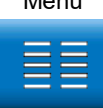

Search the hotspot regarding the flue gas temperature Ts in the graph.

The graphical hotspot search is supported by an acoustic signal. The signal will be more intensive when the temperature is higher.

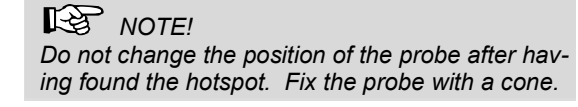

Restart **Starts** the hotspot search.

Diagnosis Click on the "diagnosis" icon to finish the hotspot search and enter the analyzers self diagnosis mode (see chapter [12.3\)](#page-72-0).

Customers Click on the "Customers" icon to finish the hotspot search and enter the Customers menu. The Customers Menu allows to set up a new costumer or preselect a customer before the measurement. After the measurement the measured data can be stored to the customer folder, see chapte[r 7.3.](#page-37-0)

Data Exchange Click on the "Data Exchange" icon to finish the hotspot search and enter the data exchange mode. In this mode data can be exchanged between the Wöhler A 550 and the PC via USB or WI AN.

> Opens the main menu. Only those submenus are available which can be started without hotspot search.

- <span id="page-30-0"></span>**6.3 Measuring** Upon conclusion of the 60 seconds calibration procedure and the hotspot search the analyzer will display the main combustion efficiency test screen. At the same time the purge pump will turn off and the sample pump will turn on.
- <span id="page-30-1"></span>**6.3.1 Readings screen** Al readings (measured and computed values) will

be shown continuously in the readings segment.

# **NOTE!**

*The user can change the order of the values. He can also select the unit of some of the values (see chapte[r 8.9\)](#page-55-0) Up to 14 values can be shown on screen. The following screen is only an example.*

|            | Natural gas                                | 15:59:31<br>12.02.14 | Cust.: John Doe       |                    |
|------------|--------------------------------------------|----------------------|-----------------------|--------------------|
| $02$ :     | 5.0%                                       | $T_A$ :              |                       | $24.1^\circ$ c     |
| $CO2$ :    | 9.0%                                       | $TS$ :               | $\overline{123.4}$ °C |                    |
| $Q_S$ :    | 5.0%                                       | $\eta$ :             | 95.0%                 |                    |
| CO:        | $150$ ppm $Pr:$                            |                      |                       | $-6.6Pa$           |
| $COc$ :    | 197 ppm $\lambda$ :                        |                      | 1.31                  |                    |
| <b>NO:</b> |                                            | O ppm $NOx$ :        |                       | O ppm              |
| $C_{on}$ : | $    \frac{1}{2}$ $\frac{1}{2}$ $D_{pt}$ : |                      |                       | 54.8 °C            |
| $\angle$   | ੈ                                          |                      |                       | EE                 |
| Graph      | Copy<br>values                             | Stop                 | 0 <sub>n</sub>        | CO prot. Main menu |

*Fig. 28: Readings segment*

# Using the Analyzer

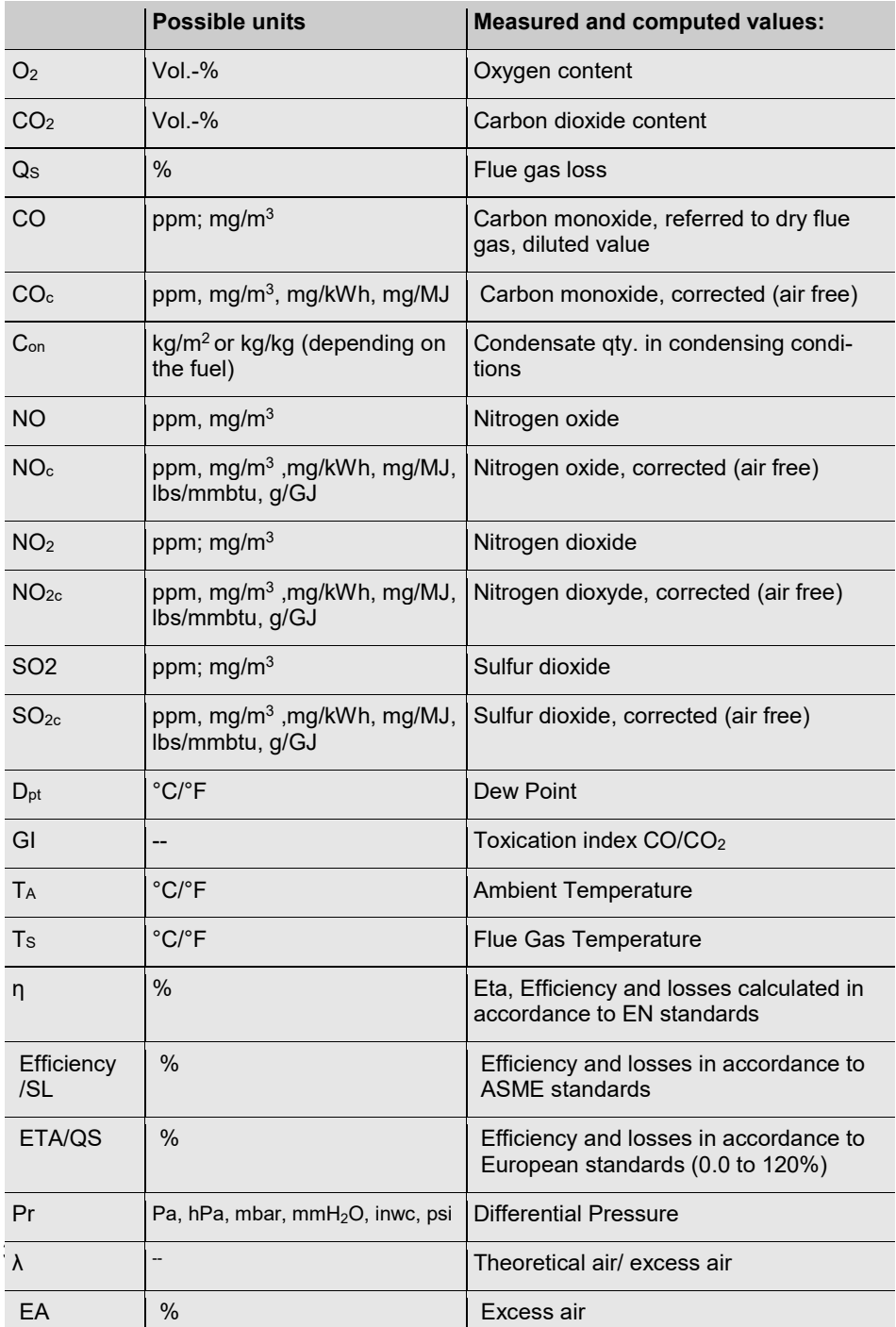

### <span id="page-32-0"></span>**6.3.2 Selecting the fuel**

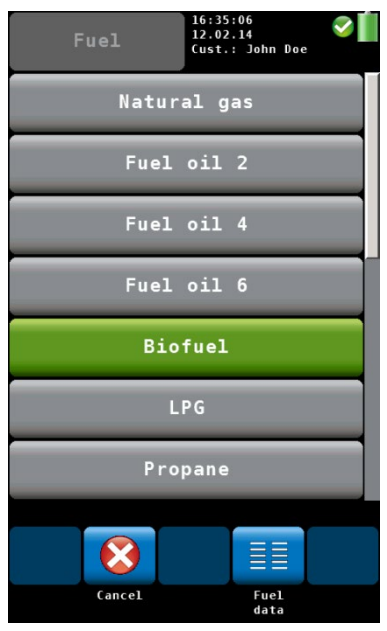

The selected fuel is shown in the topline on the left of the readings screen.

Click on the fuel key to enter the fuel options menu.

Optional fuels as below:

Natural gas, Fuel Oil 2, Fuel Oil 4, Fuel Oil 6, Biofuel, LPG, Propane, Kerosene, Digester Gas, Coal, Wood, Pellets and four user defined fuels

# **NOTE!**

*To see all fuels scroll by drawing your finger over the screen.* 

- Click on a fuel. The fuel will be selected for the next measurement.
- After turning off and on the analyzer, the last selected fuel will be active again.

*Fig. 29: Fuel options*

<span id="page-32-1"></span>**6.3.3 Setting the fuel parameters**

The reference oxygen and the Lamda threshold values of all fuels can be individually set.

All parameters can be set for the user defined fuels.

- Click on the "Fuel data" icon to control or change the fuel parameters. The "Fuel data" icon will turn green.
- Click on the fuel whose parameters are to be changed.
- The analyzer enters the fuel parameter menu. Change the parameters and confirm with "OK".

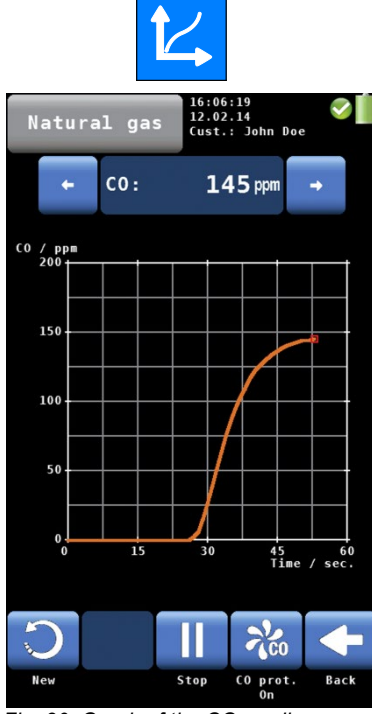

*Fig. 30: Graph of the CO readings*

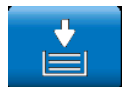

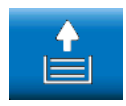

<span id="page-33-0"></span>**6.3.4 Options** In the **readings screen** a click on one of the icons at the bottom offers the following options:

- Graph **•** A click on the Graph icon generates a graph of the measured values.
	- Above the graph the measured value, which is presented in the graph, is indicated as a number.
	- Select the value to be presented with the arrow keys.

The options in the graph mode are as follows:

- Click **New** to start a new measurement.
- Click **Stop** to stop the measurement and hold the values.
- Click **Back** to return to the numeric screen.

Copy values • Click on the "Copy values" icon to copy the readings into the clipboard. The "Copy values" icon will appear in the top right screen.

> This way the user can save the readings in case of an early switching off of the burner. When the user continues the measurement after having copied the readings to the clipboard, he can decide if he wants to save the actual readings or those of the clipboard.

Clipboard readings • To save the readings of the clipboard, stop the measurement. When the measurement is stopped click on "Clipboard readings".

> In the clipboard screen, the "Current readings" icon will appear.

#### Current readings

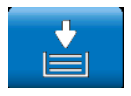

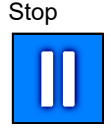

#### CO protection ON (only Wöhler A 550)

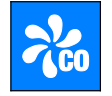

CO protection ON (only Wöhler A 550)

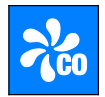

**NOTE!** 

*A click on the "current readings" icon enters the current readings screen. A click on the "Clipboard readings" icon enters the clipboard.* 

Stop • Click **Stop** to stop the measurement and hold the values. The sample pump continues.

#### or

• Press the Start/Stop button of the probe handle to stop the measurement and hold the values. (The sample pump continues.)

# **IRS** NOTE!

*Only the Wöhler A 550 is equipped with a Start/Stop button.* 

To protect the CO sensor (4,000 ppm), the CO protection pump will start automatically to operate when a preset CO threshold value is exceeded. During the measurement the pump will suck the gas from the CO sensor to avoid an excessive load. Meanwhile the gas pump will continue to work so that the measurement can continue. When the CO protection pump is active, a COicon will appear in the upper right corner of the screen.

The preset CO threshold value is 2,000 ppm. The user can change the CO threshold value in the Setup-Menu, parameter "CO protection" .

If the analyzer is equipped with a CO sensor (10,000 ppm), the CO protection pump will automatically turn off, if the CO falls below the preset limit value again.

If it is not necessary to measure the CO value, it is possible to activate the CO protection pump manually to prevent the CO sensor from damage.

• Click on the icon "CO protection On".

#### Using the Analyzer

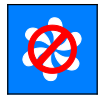

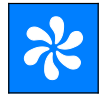

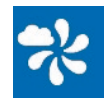

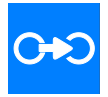

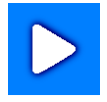

- Pumps off  **Click on "Pumps OFF"** to turn off the gas pump and the CO protection pump.
- Pumps on  **Click on "Pumps on"** to turn on the gas pump.
- Purge on **•** If the measurement has stopped, click on "Purge on"

In this case the sensors will be exposed to fresh air without the need to remove the probe from the stack.

Accept **The "Accept"** icon will only appear if the measurement is stopped.

> • Click on the "Accept" icon to enter the Readings menu.

In the Readings menu you can save the readings in a customer folder (see chapter [7\)](#page-36-0).

Proceed • Click on "Proceed" to continue the measurement.
# <span id="page-36-0"></span>**7 Readings Menu**

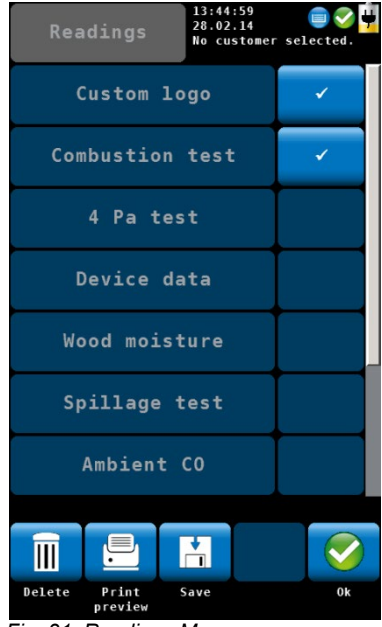

If the user accepts a record, the analyzer will enter the readings menu automatically. It is also possible to enter the readings menu by clicking on the readings icon in the main menu. In the readings menu a list with all possible measurements and tests is shown. Those tests that have already been done will appear with a checkmark. Those tests that have already been saved will be marked by a lock. Select a measurement to delete, print or save it.

"Customer Logo" and "Technician" (last item) will always be marked by a checkmark.

If you do not want the logo or the technician to appear on the printout, remove the correspondent checkmark. This setting will be saved if you turn the analyzer off and on again.

- *Fig. 31: Readings Menu*
- 

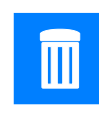

**7.1 Delete data** • Click on the "Delete data" icon to delete the selected data.

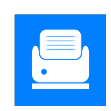

**7.2 Print data** • Click on the "Print preview" icon to print the selected information on the Wöhler TD 100 Thermoprinter.

## Readings Menu

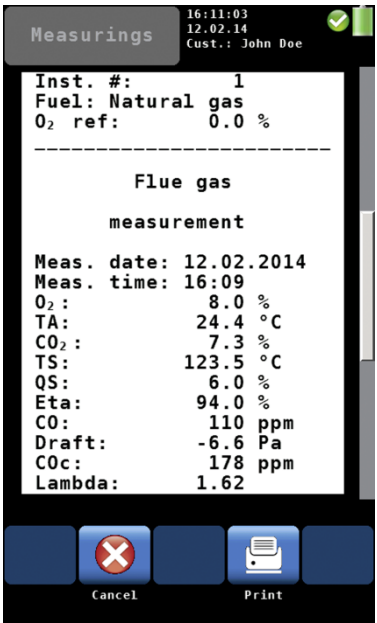

*Fig. 32: Print Preview*

A print preview will appear.

or

 $R$  *NOTE!* 

*IR interface of the analyzer.* 

urement mode again.

- Click on the "Cancel" icon, if you do not want to print the information shown in the preview
- Click on the "Print" icon to start the printout.

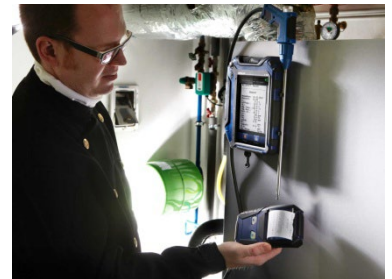

*Fig. 33: Printing the readings of the Wöhler A 550 on the Thermoprinter Wöhler TD 100.*

<span id="page-37-0"></span>**7.3 Save data in the customer menu.**

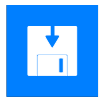

• Click on the "Save" icon to save a customer record. The analyzer will enter the customer menu. Create a new customer folder or save the record in an existing customer folder.

*Place the printer with the IR receiver toward the* 

After printing, the analyzer will enter the meas-

• Proceed as described in chapter [9.](#page-64-0) 

# **7.4 Save data with the "Quick save" option**

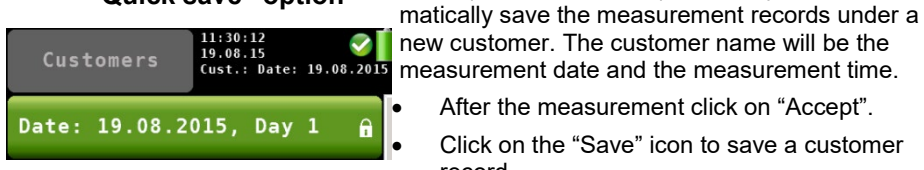

*Fig. 34 Data record saved with the quick save function*

# **8 Menu**

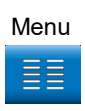

Menu • Click on the main "Menu" icon to enter the main menu.

record.

If the quick save option is activated in the Setup-Menu (see Chapter [8.10\)](#page-58-0), the analyzer will auto-

• Click on the "Save" icon to save a customer

In the main menu you can select the different measurement options or the setup-menu or the calibration menu.

The lower icon bar shows the "Customer" (see chapter [9\)](#page-64-0) and the "Readings" icon (see chapter [7\)](#page-36-0).

• Click on the "Back" icon to return to the normal measurement mode.

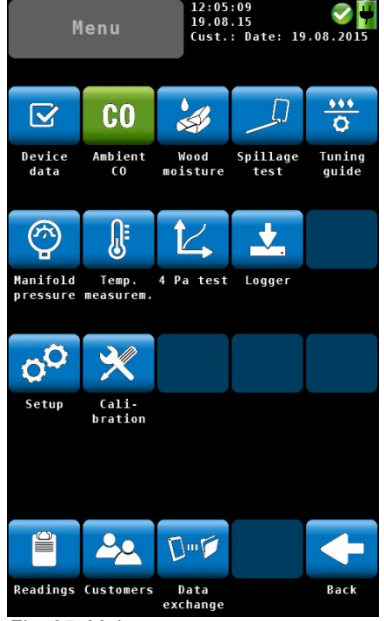

*Fig. 35: Main menu*

# **8.1 Device data**

| Natural gas  | 14:23:20<br>28.02.14<br>No customer selected. |
|--------------|-----------------------------------------------|
| pH value     |                                               |
| Boiler temp. | $-1 - \circ c$                                |
| Boiler man.  |                                               |
| Boiler type  |                                               |
| Rated power  | - kW                                          |
| Const. year  |                                               |
|              |                                               |
|              | $C + 2$                                       |
| Cancel       | Accept                                        |

*Fig. 36: "Device data" screen*

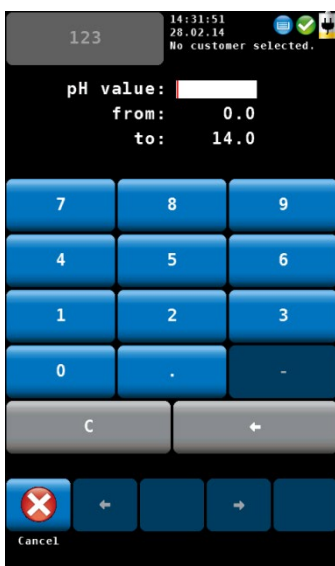

*Fig. 37: Entering the ph value*

In the "Device data" screen the user can enter information about the heating system. He can save this information together with the readings in the customer folder.

Select a parameter.

- Enter the correspondent information.
- Press OK to confirm.

# **NOTE!**

*The value to be entered must be within the preset limits (in the example on the left between 0.0 and 14.0). If the value is not between the preset limits, it will not be possible to confirm the value.*

After confirming the analyzer will automatically return to the device data screen.

• To save the information, proceed as described see chapte[r 7.](#page-36-0) 

# **NOTE!**

*It is possible to save the information about the heating system together with the readings.* 

# **8.2 Ambient CO**

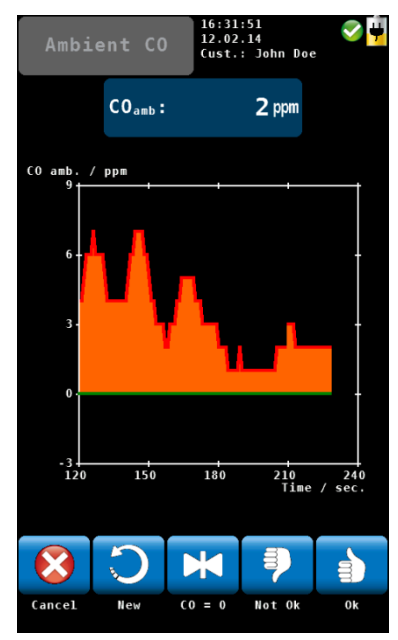

*Fig. 38: Ambient CO*

The option 'Ambient CO' offers a graphical assisted ambient CO test.

The current ambient CO concentration is shown over the elapsed measurement time. The figure on the left shows an 'Ambient CO' test over a time period of 230 seconds and the current CO level is 2 ppm.

The options during the ambient CO test are as follows:

- Cancel (left icon): click the left key to exit without performing an "Ambient CO" test and return to the main menu.
- New: Start a new "Ambient CO" test
- Option "CO=0": click to zero-out the CO sensor offset reading.
- To evaluate the test click on "Not OK" or "OK". The analyzer will enter the data menu where you can save and/or print the information.

# **NOTE!**

*Due to temperature effects and aging of the CO sensor it is possible that the 0 ppm offset level changes. Check regularly in clean air that the ambient CO level is reading zero. If the reading is not zero in clean air, click the 'CO=0' key to zero-out the readings.*

#### Menu

## **8.3 Wood moisture**

The Wöhler A 550 can perform a wood moisture test based on a resistance measurement. In order to obtain an exact measurement, the respective material will be considered.

As the measured value depends on the material temperature, the meter will perform an automatic temperature compensation on the basis of the temperature entered by the user.

*NOTE!*

*It is necessary to connect the Wood moisture probe Wöhler A 550 to the analyzer before performing the wood moisture test.* 

# **ATTENTION!**

Before starting the test, check that the needles/electrodes are not bent. If the electrodes are bent, the distance will not be 25 mm any more, so that the measurement result may not be correct.

## **8.3.1 Theoretical background**

The resistance measurement uses the needles of the wood moisture probe. The meter will automatically determine the wood moisture U. This is the water mass m<sub>w</sub> bound in the fuel and related to the absolute dry fuel mass  $m_B$  according to equation (1):

$$
u = \frac{m_w}{m_B} \cdot 100\%
$$
 Equation 1

Explanation: *U* = wood moisture mw = water mass bound in the wood mb = absolut dry fuel mass

**NOTE!** *According to the above equation the wood moisture may be higher than 100 %.* The wood moisture must not be confused with the water content. The water content is the water mass related to the total mass of fuel and water (wet basis).

 $w = \frac{m_W}{m_B + m_W} \cdot 100\%$  Equation 2

Explanation:

m = water content  $m_w$  = water mass bound to wood  $m_b$  = absolute dry fuel mass

The wood moisture can be converted to the water content as follows:

$$
w = \frac{u}{1+u} \cdot 100\%
$$
 Equation 3

Explanation:

*w* = water content  $u =$  wood moisture

# **8.3.2 Connecting the Probe**

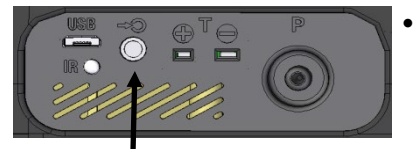

*Fig. 39: Connectors for the wood moisture probe at the bottom of the analyzer*

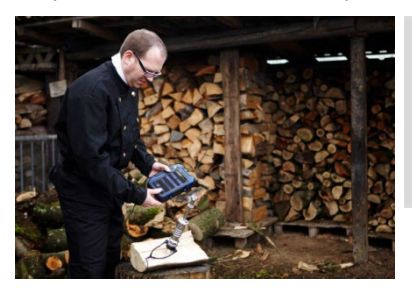

*Fig. 40: Wood moisture measurement with Probe Wöhler HBF 420.*

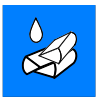

**8.3.3 Measuring** • In the main menu, click on the "Wood moisture" icon.

The analyzer will enter the wood moisture screen.

• Plug the connectors of the Wood Moisture Probe Wöhler A 550 or the Wood Moisture Probe Wöhler HBF 420 to the female connector at the bottom of the analyzer.

*NOTE!*

*The result of the resistance measurement will be more exact, if the large wood moisture probe Wöhler HBF 420 is used, because the needles of the probe can be inserted more deeply into the wood.* 

## **Selecting the type of wood**

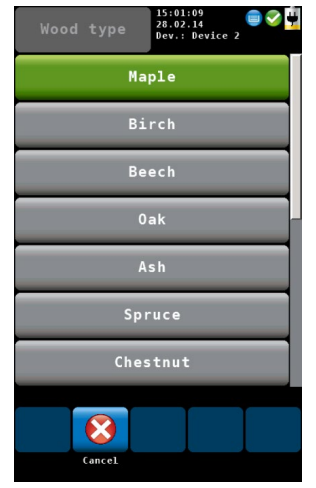

- Click on the wood in the upper left corner of the screen.
- A list with different woods will appear :

The following woods can be selected.

Maple, birch, beech, oak, ash, spruce, chestnut, pine, larch, linden, poplar, plane, fir, elm.

Select the wood of the object to be measured and confirm with "Accept".

*Fig. 41: Different types of wood*

## **Entering the wood temperature**

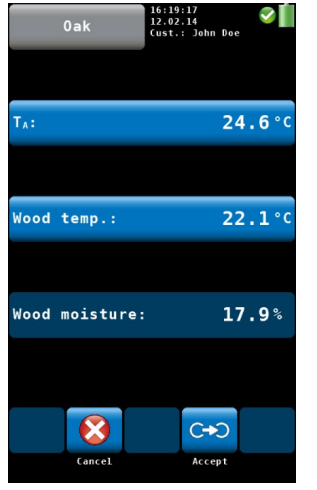

*Fig. 42: Wood moisture test*

If a temperature probe or plug is connected, the measured wood temperature will appear under T<sub>A</sub>.

Click on T<sub>A</sub>.

The analyzer will save the  $T_A$  temperature as the wood temperature. Therefore the same temperature value will appear under "TA" and "Wood temperature".

If no temperature sensor is connected, no temperature value will appear under TA.

• In this case, click on "wood temperature", enter the wood temperature and confirm with OK.

- **Measuring the wood moisture** Split the wood log in the middle and perform the measurement immediately after that at the inside part of the log.
	- The electrodes should penetrate into the wood approx. 6 mm.

# **ATTENTION!**

*Insert the electrodes only if possible without applying force.*

# **NOTE!**

*Insert the electrodes diagonally to the direction of the fibers; in other words, a line drawn between the measurement needles would dissect the fiber of the wood.*

The wood moisture content in per cent will be displayed.

In general the wood moisture should be measured at three different points (see figure on the left). After that, the user has to calculate the average. Please note the following points when performing the measurement:

# *NOTE!*

*Chose a measuring point without any knobs, resin or fissures.*

• Do not measure at the front side or at the exterior side of the split log.

*The wood to be measured should have a temperature between 0°C to 30 °C.*

Accept **•** After the measurement, click on the "Accept" icon to save the readings in the readings menu, see chapte[r 7.](#page-36-0)

## **Average value**

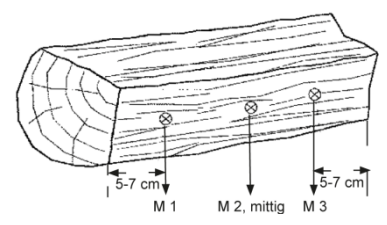

*Fig. 43: Situation of the measurement points at the log*

# **Amongst other factors, the following should be observed:** *NOTE!*

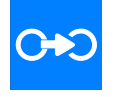

# **8.4 Spillage test**

The option "Spillage test" offers a search function which will help the user to control the flue gas spillage of gas fireplaces dependent on room air.

Spilled flue gas is characterized by a higher temperature and moisture content compared with the ambient air. Flue gas spillage can be extremely dangerous, when it contains CO which is highly toxic.

Two independent measurements guaranty a reliable result of the measurement.

- 1 Measurement of the condensation on the sensor board.
- 2 Temperature measurement

**NOTE!** 

*Connect the spillage probe Wöhler A 550 to the analyzer.*

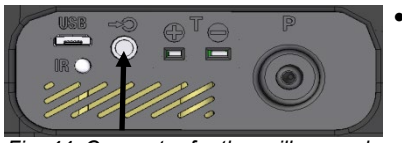

*Fig. 44: Connector for the spillage probe at the bottom of the analyzer*

• Plug the connector of the Spillage Probe Wöhler A 550 to the female connector at the bottom of the analyzer.

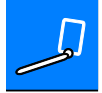

Spillage **Fig. 2018 •** In the main menu, click on the "Spillage test " icon.

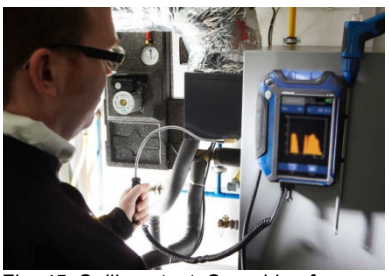

• Guide the probe along the areas to be inspected.

*Fig. 45: Spillage test: Searching for condensate*

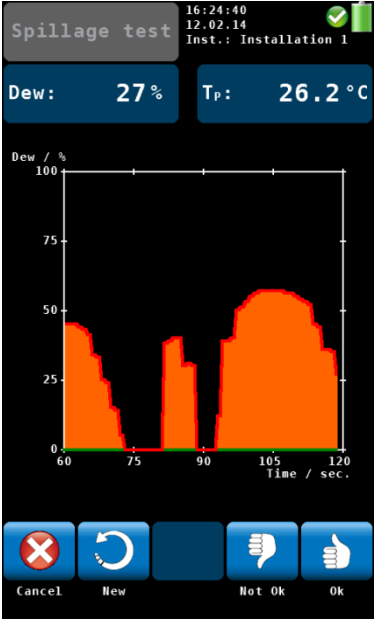

*Fig. 46: Spillage test screen*

The dew point will be indicated on a scale from 1 to 100. ( $0\%$  = no condensation)

In the display the user can observe on the graph, when condensation rises. Additionally an acoustic signal is emitted, that will become more intensive when the condensate content is getting higher.

The available menu options are:

- Cancel: Click on "Cancel" to cancel the measurement.
- New: Click on "New" to start a new graph.
- To evaluate the test click on "Not OK" or "OK". The analyzer will enter the data menu where you can save and/or print the information.

#### Menu

## **8.5 Tuning Guide**

In the "Tuning Guide" menu all combustion test related readings are presented in a graph over the excess air. The tuning guide offers an advanced guidance to the technician to properly adjust the burner.

> Tuning Guide **•** In the main menu, click on the "Tuning guide" icon.

> > The graph for adjusting the burner will be shown. The current reading is marked with a red box and any former reading is tracked with a green line.

The 'Green Zone' indicates the best combustion performance excess air range of the burner. The range is user changeable for any selected fuel (see chapter [6.3.3\)](#page-32-0).

The figure on the left shows that the CO content in the flue gas increases significantly when the available excess air decreases.

- Click on "New" to delete the graph and start a new one.
- Click on "Back" to return to the main menu.

*Fig. 47: Tuning Guide*

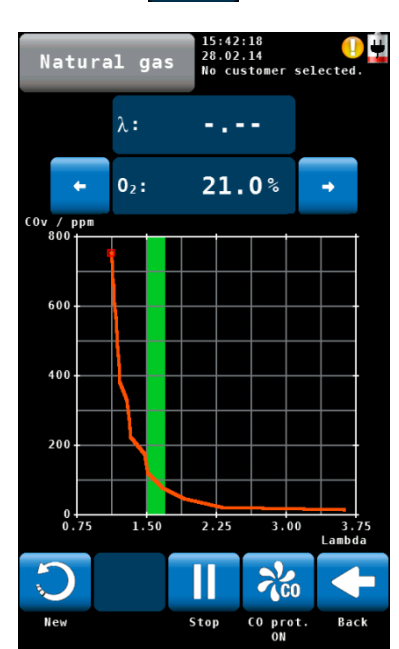

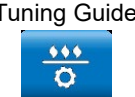

## **8.6 Manifold Pressure**

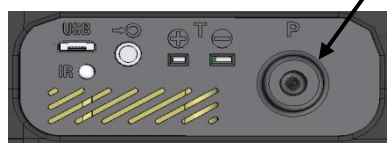

*Fig. 48: Pressure connector*

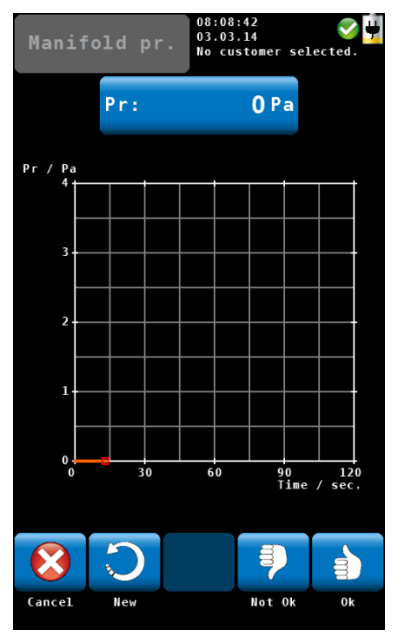

*Figure 1: Manifold Pressure mode screen*

- To perform a manifold pressure test click on the "Manifold Pressure" icon in the main menu screen.
- Connect a pressure hose to the negative Pressure connector at the bottom of the analyzer .

The options in the "Manifold Pressure" mode screen are:

- Option "Cancel": click "Cancel" to exit the "Manifold Pressure" test and return to the main menu.
- Option "New": click "New" to clear the graph and all captured readings and start a new "Manifold Pressure" test.
- To evaluate the test click on "Not OK" or "OK". The analyzer will enter the data menu where you can save and/or print the information.

# **8.7 Temperatures**

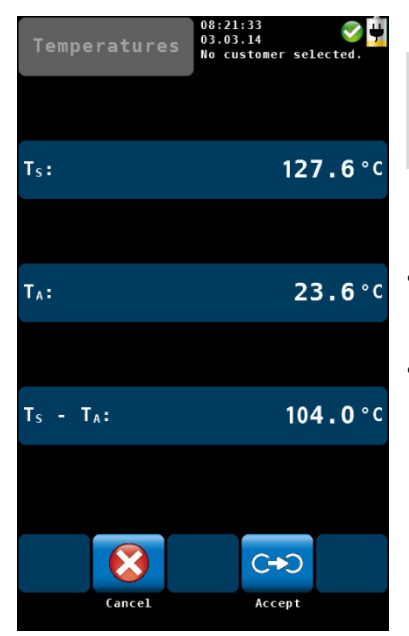

*Figure 2: Manifold Pressure mode screen*

• To measure the temperature click on the "Temperature" icon in the main menu screen.

# *NOTE!*

*Make sure you connect the Ambient Air Plug, see [Fig. 12.](#page-19-0)* 

The options in the "Manifold Pressure" mode screen are:

- Option "Cancel": click "Cancel" to exit the "Temperature" mode and return to the main menu.
- Option "Accept": click "Accept" to save the temperature readings in the readings menu, see chapter [7.3](#page-37-0)

## **8.8 4 Pa - Test**

The 4 Pa Pressure Test is a simple control of the depression limit 4 Pa. With the 4 Pa-Test the user controls if there is sufficient combustion air in the room where the fire place is installed.

In a closed room or in connected rooms, simultaneous operation of non-roomsealed heating appliances and ventilation and air conditioning systems can cause dangerous depression.

With the 4 Pa Pressure Test the depression value can be controlled. The readings are plotted in a graph during about 4 minutes. They can be saved and print out.

*NOTE! For the 4 Pa Test two equal capillary hoses must be connected, see [Fig. 9.](#page-18-0)* 

The 4 PA-test measures the pressure difference between the room where the fireplace is installed and another room which is not connected (e.g. outside air, stairway etc.) .

#### Menu

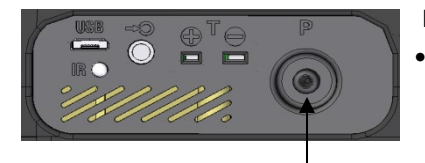

*Fig. 49: Negative Pressure Connector at the bottom of the analyzer.*

Before starting the measurement:

- Connect the capillary hose, that leads to the reference point (stairway or outside air), to the pressure connector at the bottom of the analyzer (negative pressure connector).
- Screw the adapter for the 4 Pa test on the probe handle as follows: Plug the guide pin of the adapter into the guide bush (marked by an arrow).

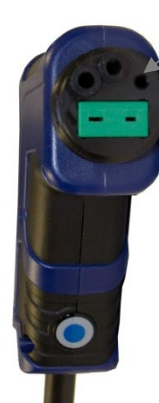

*Fig. 50: Connectors at the probe handle. Guide bush marked by an arrow (only Wöhler A 550).*

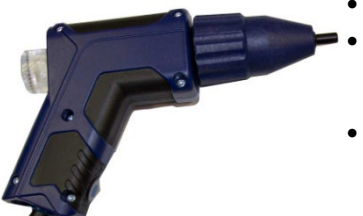

*Fig. 51: Probe handle with adapter for capillary hose (only Wöhler A 550)*

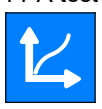

connector).

After that tighten the union nut.

• Depression in the fireplace room in relation to the pressure at the reference point will lead to a negative differential pressure.

• Plug the capillary hose, which will remain in the room, on the adapter (positive pressure

4 PA test • In the main menu select 4 Pa test.

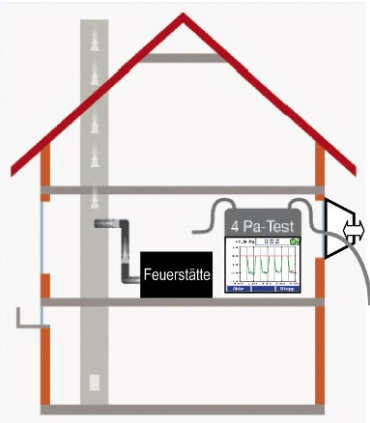

*Fig. 52: Plan of the 4 Pa Test*

How to perform the 4 Pa Pressure Test:

- **1.** Switch on appliance and all air conditioning (fan, dryer) with maximum power.
- **2.** Open an outside window or a door to the reference room and test proper operation of the appliance, ensure that there are no backdraft conditions.
- **3.** Zero the pressure sensor.

# **NOTE!**

*During the zeroing proces the icon will appear at the top of the screen.*

**4.** How to position the reference capillary hose: Lead the hose outside through a window seal or into the stairways through the door rebate or the keyhole.

# **NOTE!**

*Especially on stormy days, the stairways may be a stable reference room.*

*If the stairways are used as reference room, all windows, doors, cellar doors and trap doors have to be closed.*

The second capillary hose will stay uncut in the fireplace room.

- **5.** Click on "Start" to start the 4 PA-test. The meter will now record the pressure profile for 4 minutes.
- **6.** Open the window/door for about 30 seconds, so that the zero line can be registered. (Every 30 seconds an acoustic signal will sound.)
- **7.** Close the window/door for about 30 seconds, control depression.
- **8.** Open the window/door for about 30 seconds, the zero line should be reached again.
- **9.** Close the window/door for about 30 seconds, control depression.
- **10.** Open the window/door for about 30 seconds, the zero line should be reached again.
- **11.** Close the window/door for about 30 seconds, control depression.

For a better orientation, every 30 seconds there are auxiliary lines in the diagram. After a maximum of 4 minutes, the measurement will stop automatically.

**NOTE!** *Click on "Stop" to stop the 4 PA Test earlier.* 

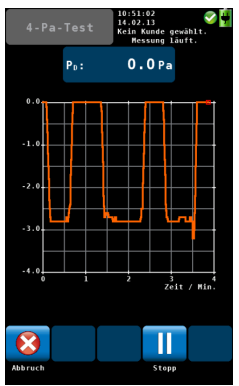

*Fig. 53: Screen during 4 Pa test* 

Normally a diagram as shown in figure on the left will appear. The pressure peaks in the diagram are caused by the rapid movement of the window or the door and therefore they are not relevant for the interpretation of the diagram.

In the figure on the left the pressure drop is about 2,8 Pa.

The reliability of the system is considered sufficient, when the pressure drop caused by opening and closing the window is less or equal to 4 Pa (8 Pa in the case of wood burning depending on room air.)

After the 4 Pa test is completed, click on "Measurement OK" or "Measurement not OK" according to the test result.

# **NOTE!**

*"Measurement OK" or "Measurement not OK" will appear on the printout.* 

The analyzer will automatically enter the data menu: "4 Pa test" will be marked by a checkmark.

• To save and print the information, proceed as described in chapter [7.](#page-36-0)

# **NOTE!**

*For the detailed procedure according to the Technical Rules for Gas Installations (TRGI), working sheet G 625 (2009), it is necessary to replace the fireplace by the Wöhler DP 600 (see manual Wöhler DP 600).*

# **8.9 Logger Measurement (Wöhler A 550, only)**

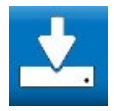

The Logger option allows to perform long term measurements. The user can configure the logger measurement to the application needs ( see [Fig.](#page-56-0)  55: Configuration of [the logger measurement\)](#page-56-0). It is possible to change the start date and time, the interval and the total amount of measurements. Depending on the measurement interval the analyser can perform additional purging sequences.

Interval < 8 min:

The analyser will not turn off between two measurements.

A purging interval can be configured.

Interval  $> 8$  min:

The analyser will turn off between two measurements.

Measurement cycle:

Automatic start of the analyser

- 1 min calibration
- 3 min stabilization

Take measurement readings and save data

3 min purging

Automatic shut down of the analyser

When the logger configuration is completed the Wohler A 550 will calculate the ending date and time of the measurement for information purposes.

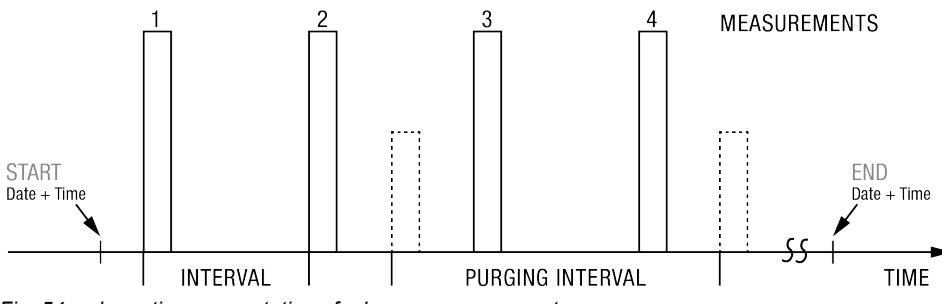

*Fig. 54: schematic representation of a logger measurement*

| Logger       | 05:54:42<br>04.03.15<br>No customer selected. |
|--------------|-----------------------------------------------|
| Start date   | <b>Today</b>                                  |
| Start time   | Instantly                                     |
| Interval     | $0:10$ min.                                   |
| Measurements | 10                                            |
| Purging      | 0n                                            |
| Purging int. | $15:00$ min.                                  |
| End date     | 04.03.2015                                    |
|              |                                               |
| Cancel       | Start                                         |

<span id="page-56-0"></span>*Fig. 55: Configuration of the logger measurement*

## • Enter the start date and time

- Enter the measurement interval, the interval duration in the sample in the figure on the left is 10 seconds
- Enter the number of measurements (up to 9,999 measurements are possible).

# **NOTE!**

*The analyzer calculates the date and time of completion of the logger measurement for information purposes.*

Select Purging 'On', to activate the fresh air pump in a selected interval. (only available when interval duration is < 8 min).

In this case the sensors will be purged with fresh air in the selected purging interval.

# *NOTE!*

*During a purging cycle the analyzer will not log measurements. A purging cycle needs about 3 minutes to complete.*

#### **Long time measurements with the USB Peltier cooler**

For continuous long term measurements with interval < 8 min it is recommended to use the USB Peltier cooler. The peltier cooler will remove condensate from the sample gas. During operation the condensate trap of the cooler needs to be emptied.

#### Menu

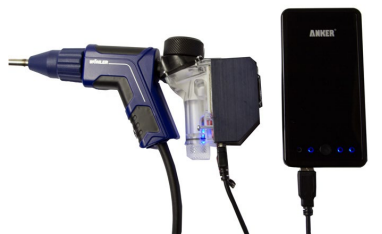

*Fig. 56: Probe grip with Peltier Cooler and USB power bank*

• Connect the Peltier Cooler and ist portable USB power bank as described in the Manual USB Peltier cooler.

# **NOTE!**

•

*Take care that the Peltier Cooler has enough power during the long time measurement. For measurements that take more than 5 hours we recommend to connect the USB power bank.*

**Before starting <b>Before** starting a long term logger measurement:

- Configure the logger measurement.
- Ensure sufficient battery power is available or connect the analyzer to main power.
- Press Start button to activate the logger measurement
- The ON/OFF button will flash during intervals > 8 min
- When the logger measurement is finished connect the analyzer to a computer to download the data (please refer to Wöhler A 550 Data Management PC Software manual).

# <span id="page-58-0"></span>**8.10 SETUP**

In the setup-menu the user can adjust the screen or the measurement process. In order to see all parameters, scroll to the top or the bottom of the screen by sweeping the left column with a finger.

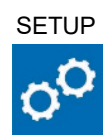

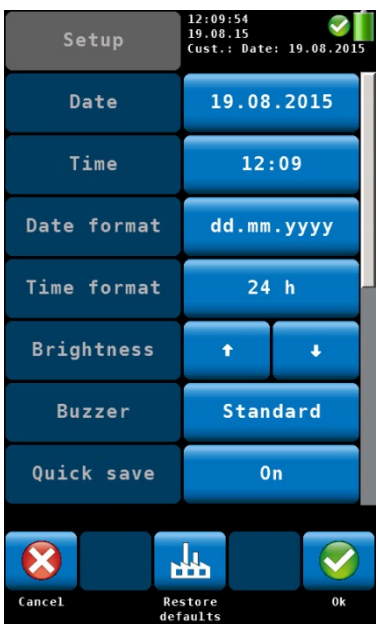

*Fig. 57: Setup menu, the scroll bar shows that there are more parameters available.* 

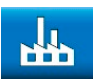

- SETUP In the main menu, click on the setup icon.
	- The analyzer will enter the setup menu. 7 of the 13 parameters are displayed.
	- Sweep the left column with a finger to navigate through the setup menu.
	- To change a parameter click on the correspondent key in the right column.
	- Click on "OK" to save the new setting before leaving the setup menu.

The following options are available:

Default settings **•** If you want to reload the parameters preset at the factory, tap the Default settings icon in the footer.

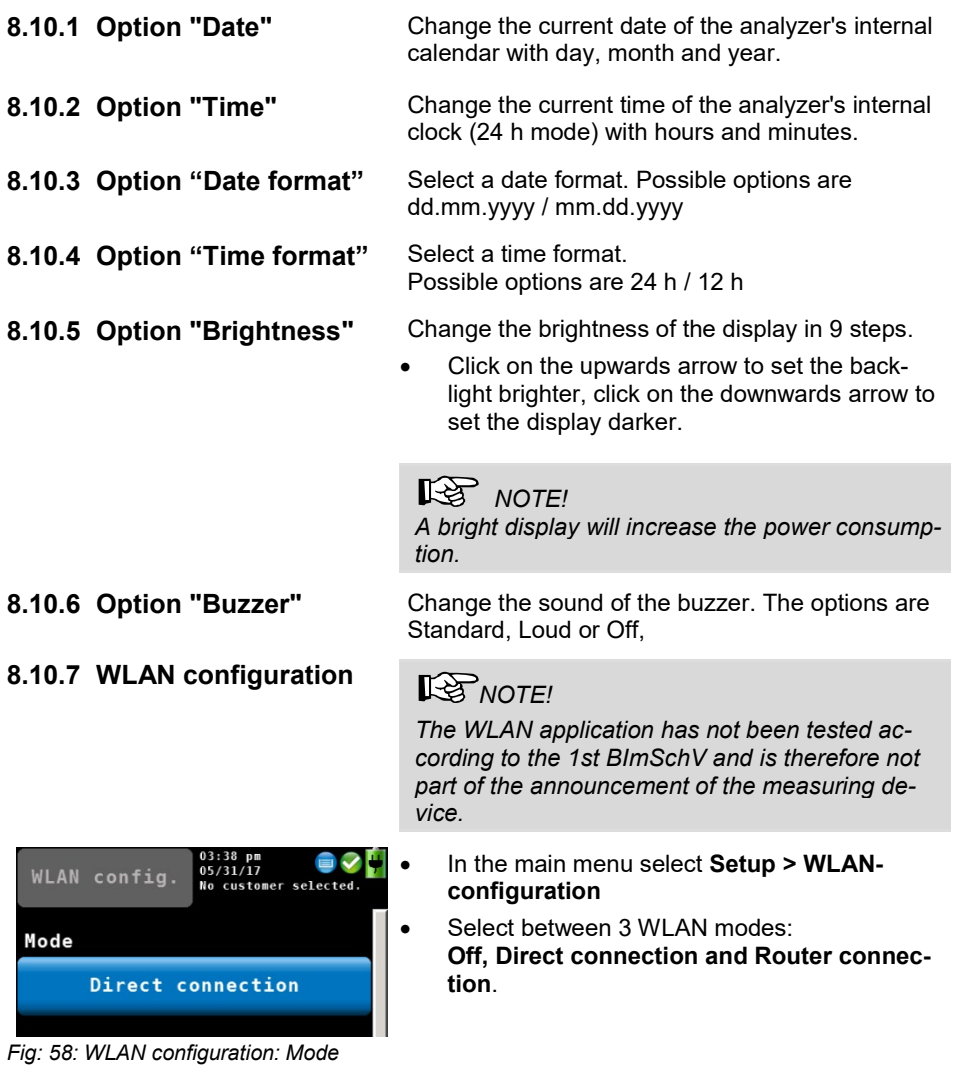

**A: Mode** "OFF" It is not possible to use the Wohler A 550 App.

# **B: Mode ..Direct connection"**

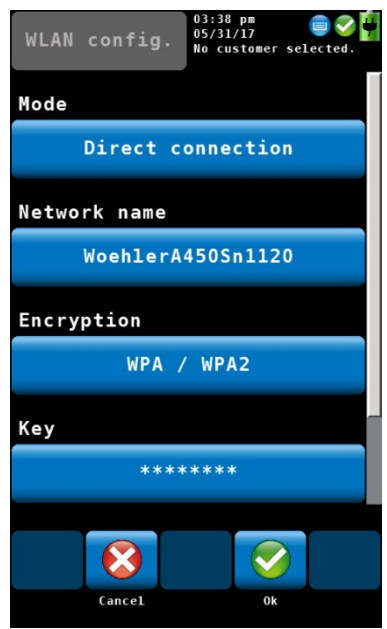

If y by condectro orthodora vacases ests to rap robert errentwerbork, https:// select **Direct Connection**. select **Direct Connection**.

In Ithitshis a seas teh ethean an hyzology and with create a fest to worw wrin we include the analyzer of the m les es retwork. You can can connect your mobile i decree (tableet (tabletactphonær)phodhe) ao ahy zerna liye tew srk.

#### $\frac{1}{\sqrt{2}}$ *Note!*

*Note! After you have seleced "Direct connection" and After you have seleced "Direct connection" and confirmed with OK in the Setup-Menu, in the upconfirmed with OK in the Setup-Menu, in the per display "WLAN ready" will appear (alternating u with the selected customer).* 

*nating with the selected customer).*

Fig. 59: WLAN configuration – Direct connection

**Encryption** Select the channel where the Wohler A 550 sends. You can select a channel where there are few other devices.

**IRS** NOTE!

*Normally it is not necessary to change this setting.* 

**Key Network password that you have to enter in your** have to enter in your mobile device. The password (factory setting) is **12345678**.

- Click on "Key" to change the password.
- Enter a new password (min. 8 figures, max. 24 figures)
- Confirm with **OK**.

*Note! You have to confirm the settings with OK, before you can establish the WLAN connection to your* 

#### *mobile device.*

# **C: Mode ..Router Connection"** •

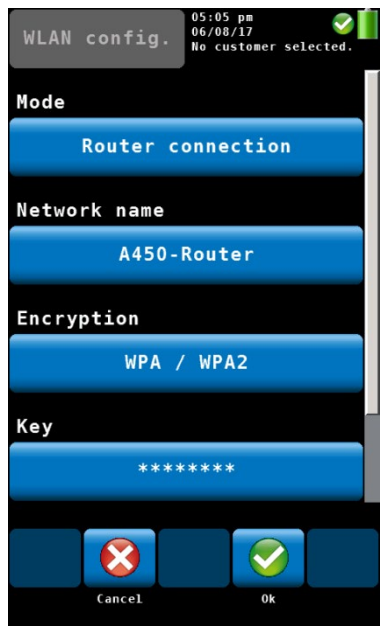

Select "Router connection" if there is a permanent WLAN network in the house that you want to use.

#### • Click on **Network name**.

After a few seconds a list of all available networks will appear in the display.

- Click on the network that you want to use.
- If the network is protected with a password. enter the passwort (the password must have at least 8 characters) Another possibility to enter the password is to click on "Key" in the WLAN-configurationdisplay.
- Confirm with **OK**.

The analyzer will connect to the router network now.

Fig.60: Router connection

**Encryption** Encryption of your router. It is possible to disable the encryption by setting **Encryption > None**. In this case everybody can log on to the network. For this reason we recommend not to change the encryption settings.

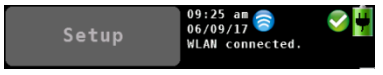

Fig.61: "WLAN connected" appears in the upper display, alternating with the selected customer

**LES HINWEIS!** 

*After the analyzer has been connected to the router network and you have confirmed your settings with OK, in the upper display the WLAN icon will appear and the text "WLAN connected".*

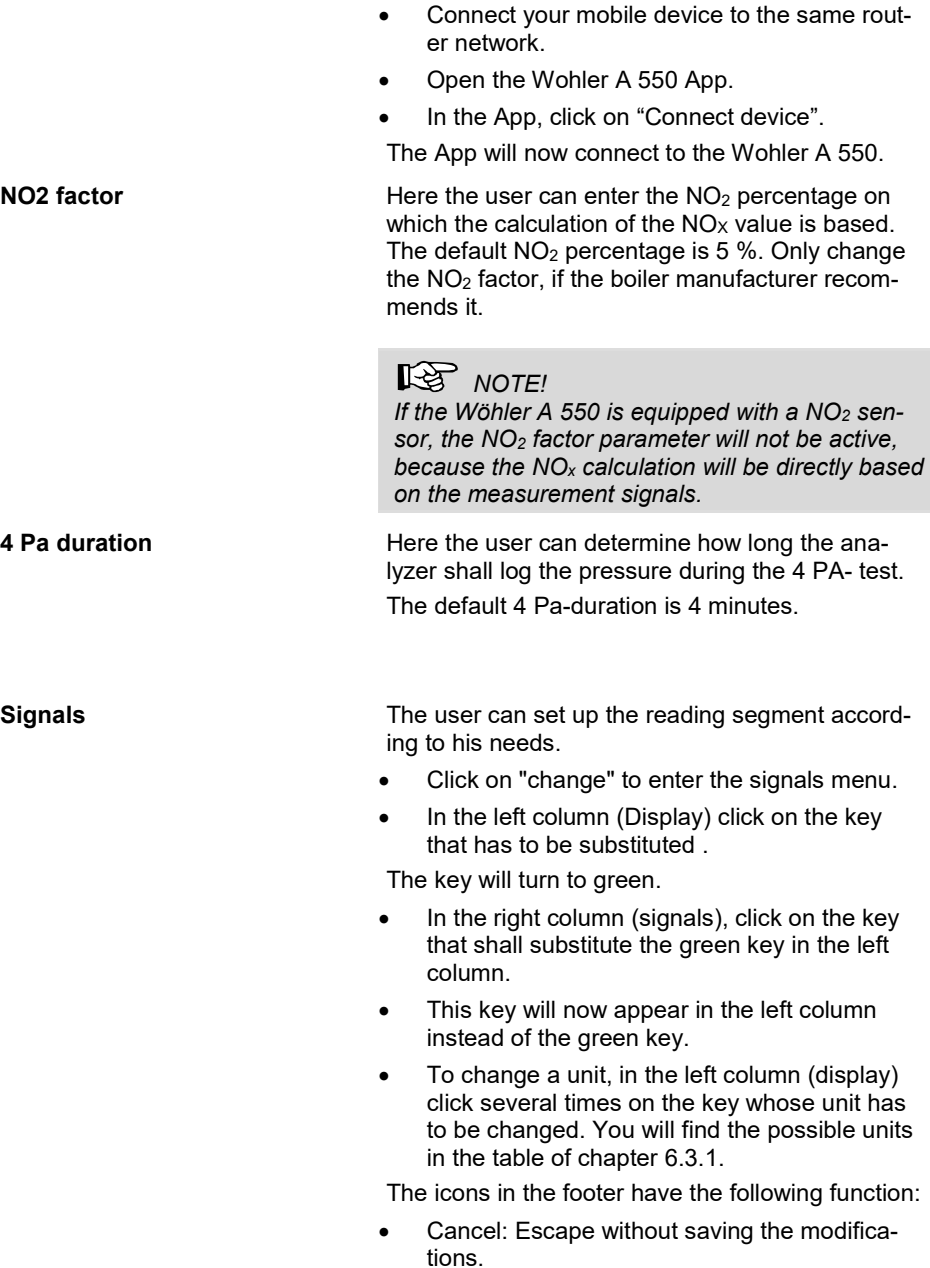

## Menu

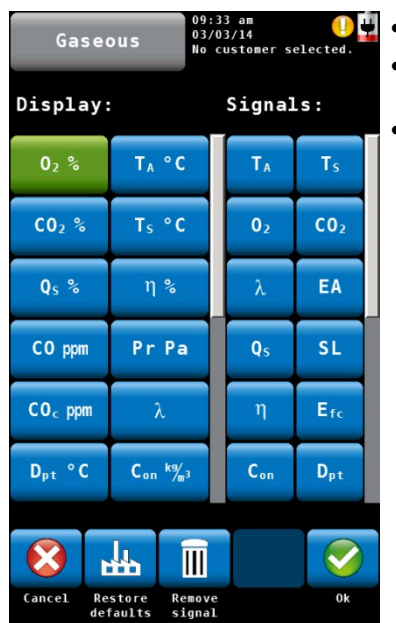

*Fig. 62: Configuration of the readings segment.*

- Restore defaults: Reset to default settings
- Remove signal: Remove a value from the readings segment
- OK: Confirm the modification and return to the Setup menu.

**Customer Logo** • Click on "Change", enter your logo and confirm with OK.

Your logo will now appear on all printouts.

**8.11 Calibration** In the calibration menu a digitally assisted calibration of all sensors can be done. To open the calibration menu it is necessary to enter an internal password. This way unauthorized persons cannot calibrate the analyzer and incorrect settings are avoided.

> The calibration of the analyzer is allowed to trained personnel ONLY. Please contact Wöhler for more information.

# <span id="page-64-0"></span>**9 Customer data**

The analyzer allows to save the values in different fireplace folders. You can assign a system or several systems to a customer. Each customer and each system has its own number.

# **9.1 Set up a new customer**

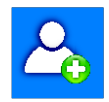

- There are two possibilities: 1. Go to the main menu and click on the Customer icon or 2. Click on the customer icon during the search for the hotspot.
- Click on the New Customer Icon to create a New Customer folder.

## Customer data

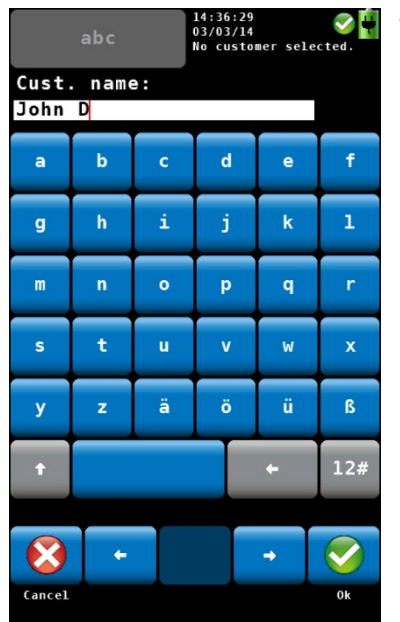

*Fig. 63: Creating a new customer folder*

• Enter the name and the number of the customer and the fireplace. Confirm with OK.

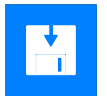

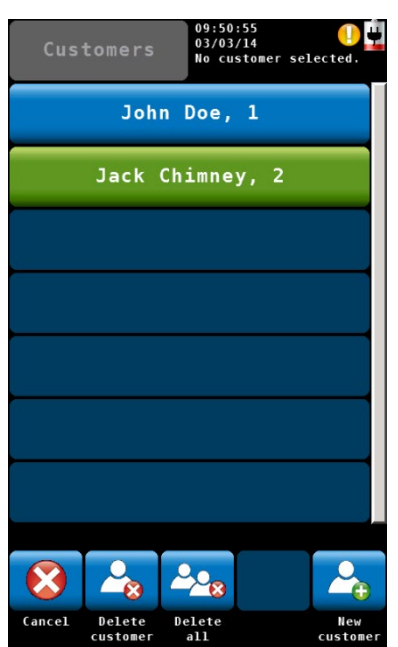

*Fig. 64: Selecting a customer in the customer menu.*

**9.2 Save records** • In the Readings menu (see chapter [7\)](#page-36-0) click on the Save-icon to save all marked measurement records under a customer and a fireplace. The analyzer will enter the customer menu.

The customer menu shows a list of all customers.

- Click on a customer. The analyzer will enter the system menu.
- Click on a system.

The analyzer will save the marked measurement records under this system.

**9.3 Search function : customer, system, customer number, installation number**

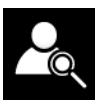

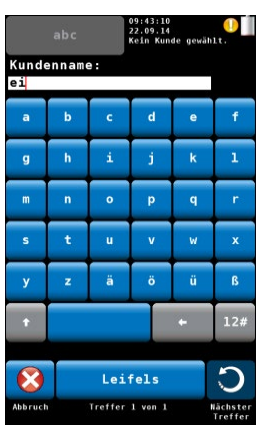

*Fig. 65: Customer research*

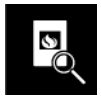

**Research by name or by** 

• In the customer menu click on the "customer search" icon.

• Enter any part of the customer name. In this case it is not necessary to observe the upper and lower case.

At the bottom the first result will be shown. Click on the arrow key to see the other results and select the customer.

When the customer is selected, search the system in the same way.

Click on the icon "Find system".

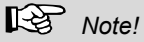

*In the setup menu you have the possibility to determine that always the customer number or the installation number has to be searched.*

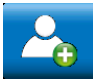

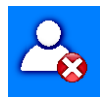

**9.4 New customer** • Click on the new customer icon in the main menu to create a new customer folder.

**9.5 Delete customer** In the customer menu it is possible to cancel a selected customer.

- Click on the "Delete customer" icon. The icon will become green.
- Select the customer to be canceled and confirm.
- **9.6 Delete all** To delete all customers from the analyzer click on the "Delete all" icon.

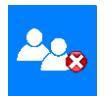

**10 Data exchange with the PC** 

With the Wöhler A 550 Software it is possible to exchange the data with the PC via USB or WLAN.

# **NOTE!**

*The data transfer and the functions of the Software are explained in the Manual Wöhler A 550 PC Software.* 

# **11 Troubleshooting**

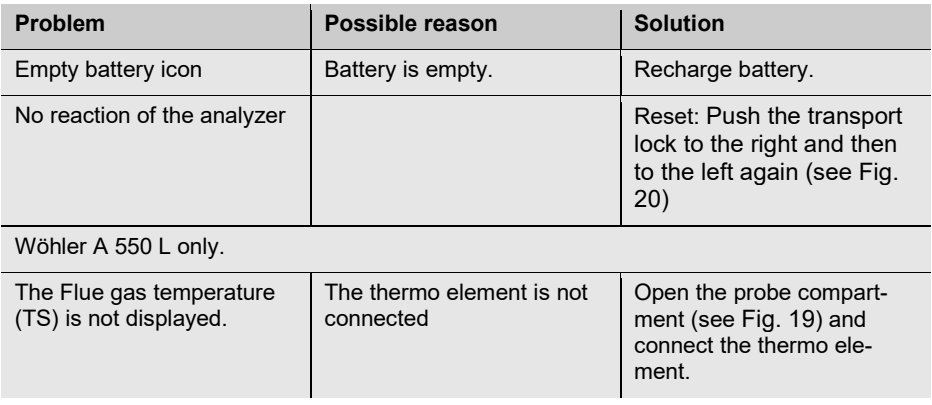

# **12 Maintenance**

Proper operation of the Wöhler A 550 requires regular maintenance.

# **12.1 Maintenance work Interval Maintenance work**

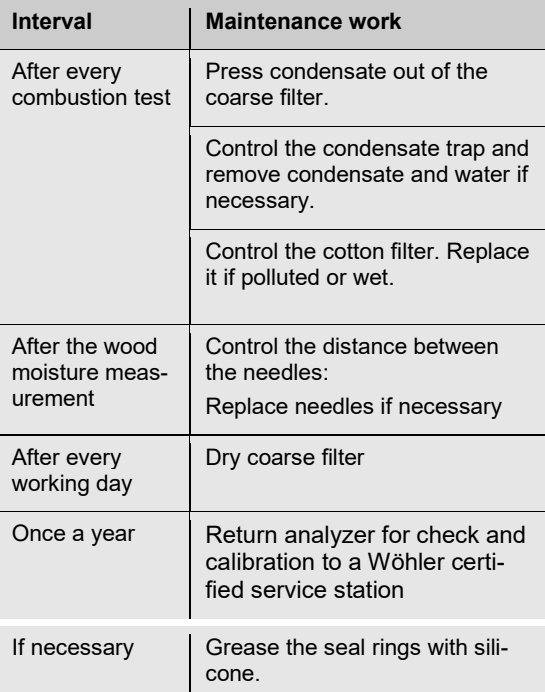

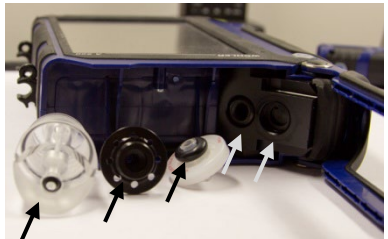

*Fig. 66: Seal rings of condensation trap and condenser*

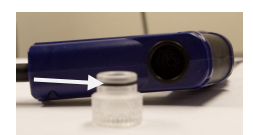

*Fig. 67: Seal ring of the Plexiglas Plug at the probe handle*

# **12.2 Replacing the filters**

The sensible sensors are protected against condensate by different filters. The filters must be replaced or dried regularly.

# **12.2.1 Coarse Filter**

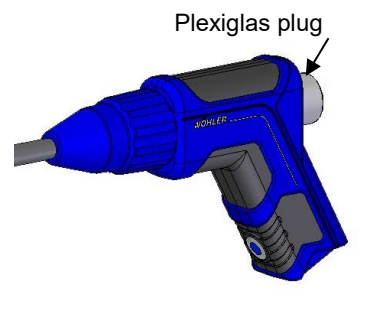

*Fig. 68: Probe handle with gas probe*

- A coarse filter located in the probe handle prevents soot from entering the hose. After every measurement control if it is wet. Proceed as follows:
- Pull the plexiglas plug out of the probe handle.
- Use tweezers or a similar tool to remove the filter from its chamber.
- Press (not rub) the filter to remove humidity.
- Replace the plexiglas filter into its old position.
- After the working day, remove the coarse filter and clean it by rinsing it in warm water. Dry it afterwards.

## **12.2.2 Removing condensate**

The condensate will be collected in the condensate trap. To remove the condensate follow the steps below:

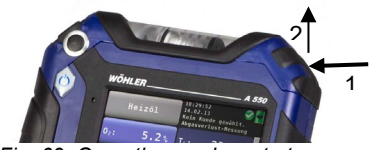

*Fig. 69: Open the condensate trap compartment* 

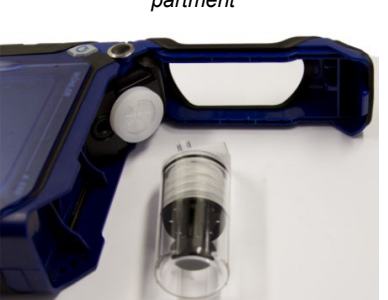

- Open the condensate trap compartment as follows: Press the cover on the right side (1) and then pull it up (2).
	- Pull the condensate trap from the unit.

## Maintenance

# Condensate outlet.

- Remove the condensate cup from the condensate spiral. The condensate outlet remains in the cup.
	- Spill the condensate out of the cup.

*Fig. 70: Condensate trap*

## **12.2.3 Replace cotton filter**

Condensate spiral Condensate cup

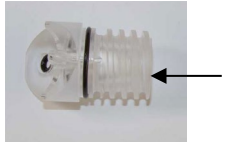

*Fig. 71: Condensate spiral with cotton filter (internally located).*

## **12.2.4 Water Stop Filter**

The cotton filter is located in the condensate spiral.

After every combustion test control the cotton filter and replace it if wet or dirty.

Behind the condensate spiral a water stop filter is located. The water stop filter blocks water from entering the analyzer. When the water stop filter closes, it will change color.

- In this case replace the water stop filter as follows:
- Remove the Water Stop Filter from the unit.
- Plug the new water stop filter into the opening so that the red letters are on the unit's side.

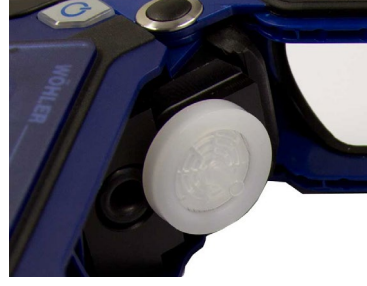

*Fig. 72: Water stop filter*
## **12.3 Sensor diagnosis and replacement**

Electrochemical gas sensors are subject to wear. The life of the measuring sensors will be determined by numerous parameters such as the removal of condensate, the frequency of use and regular maintenance.

Therefore this information about the average life of measuring sensors is based on specific experience.

 $O<sub>2</sub>$  - sensor 4 years

CO-sensor 4 years

The sensors can be changed by the customer or by an authorized service point or at the factory.

> The Wöhler A 550 has an advanced electronic self diagnosis program.

You can enter the diagnosis screen directly after having switched on the analyzer during self check and calibration .

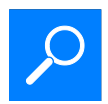

• Click on the Diagnosis icon when the hotspot screen appears.

### Maintenance

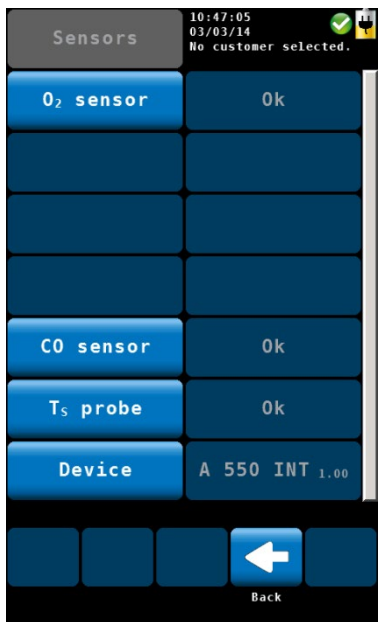

- The diagnosis screen shows the sensor status (OK or NOT OK) and the firmware version.
	- A click on the sensor opens a window with important sensor information.
	- Click on "Back" to start the search for the hotspot again.

*Fig. 73: Sensor diagnosis*

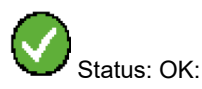

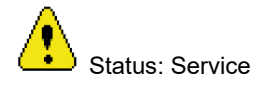

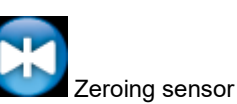

The sensor status is continuously displayed in the right top of the screen . The list below shows the possible diagnosis feedback:

- Status icon: Yellow sign icon indicates a problem.
- "OK" or "Service" will appear for all sensors.
- Zeroing pressure sensor: During zeroing of the pressure sensor the blue icon appears on the screen. Do not expose any differential pressure to the analyzer now.

# *NOTE!*

*If the "service" message appears, first turn the analyzer off and on again. After the analyzer has been turned on, it will automatically start to calibrate the sensors with fresh air. Start the diagnosis screen again. Only if the service message still appears on screen, the sensor will have to be changed.* 

The sensors can be replaced in the factory, in the service points or by the user himself. The order of the sensors is as follows (from the left to the right):  $O<sub>2</sub>$ -Sensor, NO-Sensor, NO2-Sensor (option: SO2-Sensor) (only Wöhler A 550), COhigh-Sensor (only Wöhler A 550), CO Sensor.

## *NOTE!*

*If the user himself replaces the sensors, the sensor date shown in the diagnosis menu will update automatically.*

Replace the sensor as follows:

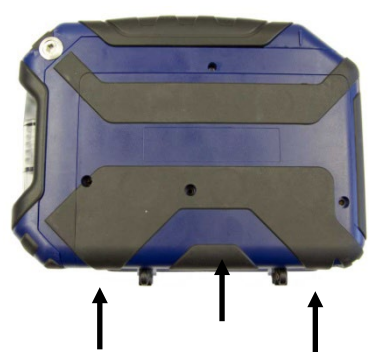

- Switch off the analyzer.
- Loosen the three bolds of the cover.
- Disengage the cover hooks as follows:
- First press with both thumbs on the rubber coating in the middle and then on the two outer rubber coatings.
- Remove the cover.

*Fig. 74: Bottom of the unit - Press to open the cover.*

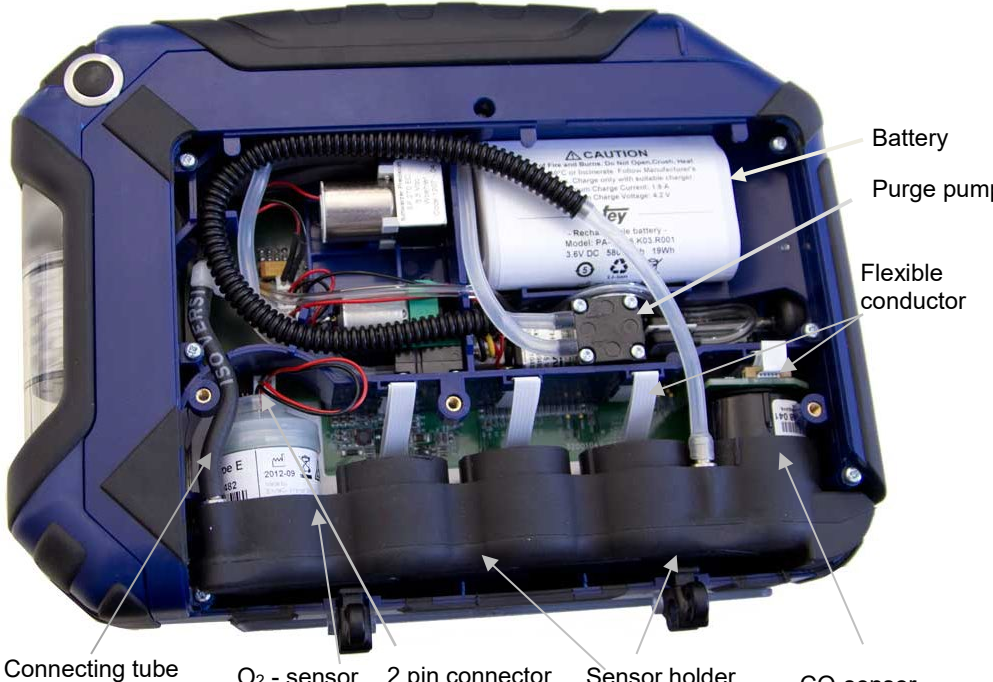

for gas channel

O<sub>2</sub> - sensor 2 pin connector Sensor holder CO-sensor of the  $O<sub>2</sub>$  sensor

*Fig. 75: Bottom of the analyzer without cover*

- Slightly lift the left side of the sensor holder and remove the black connecting tube for the gas channel.
- Take the sensor holder out of the unit (first the left and then the right side).

- Replacing the  $O_2$  Sensor Remove the 2-pin connector of the  $O_2$  sensor.
	- Replace the  $O<sub>2</sub>$  sensor by a new one.
	- Plug the new 2-pin connector where the old one was.

Replacing the other sensors (NO, NO2, SO2, COhigh, CO)

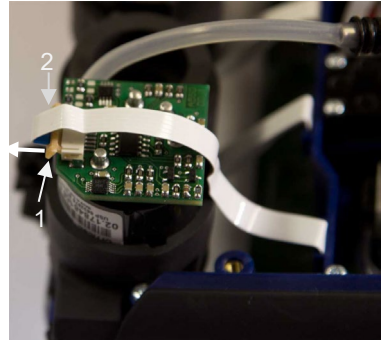

*Fig. 76: Sensor with locking mechanism (1) and flexible conductor (2)*

Pull the small locking mechanism (1) forward.

- Take off the white flexible conductor (2).
- Replace the sensor by a new one.
- Plug the flexible conductor in his place and push the locking mechanism back.

- Put the sensor holder back to its place, first the right side and then the left side.
- Connect the gas channel again by inserting the connecting tube of the gas channel into the sensor holder.

## **ATTENTION!**

*Make sure that the flexible connectors are not bent.*

Make sure that the corrugated tube is in its original position marked by the guiding hooks.

## **ATTENTION!**

*After the NO sensor has been replaced, an activation time of 24 hours must be observed. During the activation time, the position of the transport lock in the probe compartment must be "ON", so that the battery is active (se[e Fig. 7\)](#page-17-0).*

## **12.4 Replacing the battery**

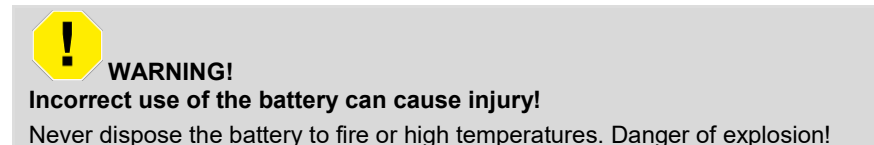

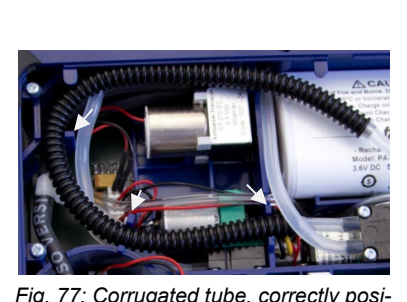

*tioned, guiding hooks marked by an arrow.* 

#### Maintenance

Liquids can leak out of the battery due to mistreatment. Never touch the liquid. If you get in contact to the liquid, remove it with water. If liquid has got into your eyes, remove it with water and see your doctor as soon as possible.

The Wöhler A 550 is equipped with a rechargeable lithium ion battery 3.7 V. Only after a long working period the battery has to be changed. In this case send the analyzer to your dealer or change the battery as follows:

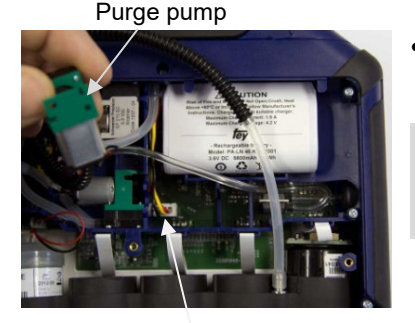

Battery plug

*Fig. 78: Before exchanging the battery remove the purge pump*

- Switch off the analyzer. Open the analyzer as described before in the chapter "sensor replacement".
- Carefully remove the purge pump out of the analyzer, so that the battery plug is not covered any more.

#### **ATTENTION!**

*Take care that the tube connections of the purge pump do not get out of place.*

- Pull out the battery plug and remove the battery.
- Install a new battery and plug in the battery plug.
- Replace the purge pump and the connected tubes to its original position.
- Make sure that the corrugated tube is in its original position marked by the guiding hooks.
- Replace the cover.
- Secure the cover with the three screws.

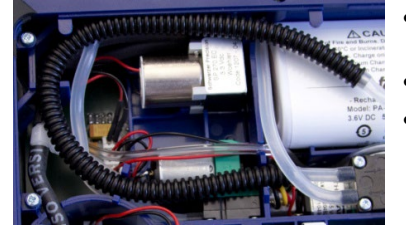

*Fig. 79: Corrugated tube, correctly positioned* 

- **12.5 Replacing the electrodes of the wood moisture probe**
- Control if the electrodes are damaged. Take care that the distance between the electrodes is 25 mm.
- Broken or damaged electrodes can be exchanged by the user. Loosen the damaged electrodes with an appropriate tool (gripper, screw wrench or ring wrench).
- Replace the damaged electrodes by the electrode-kit and fix the new electrodes with the tool.

# **13 Analyzer check**

The analyzer has to be checked every 6 month by a service point which is officially authorized. The prescription VDI 4208, page 2 specifies the minimum requirements.

The following tests have to be performed:

- With test gas:  $O_2$  measurement, CO measurement, NO measurement (option)
- The flue gas temperature  $Ts$  has to be checked with a reference standard at two measuring points: one point in the lower part and one point in the upper part of the measuring range.
- The ambient air temperature  $T_A$  will be checked at one measuring point with a reference standard.
- The draft has to be checked with an adequate draft regulator.
- The flow of the flue gas will be controlled by a rotameter at the sucking side of the gas probe.
- The gas probe and the analyzer will be optically checked for pollution, condensation etc.
- · Control of the measuring channel for wood moisture with a reference resistance. According to VDI 4206, page 4 the displayed wood moisture may not differ more than  $+5\%$  from the reference value.

## · **14 Warranty and Service**

Each Wöhler A 550 will be tested in all functions and will leave our factory only after extensive quality control testing. The final control will be recorded in detail in a test report and delivered with any unit.

If used properly, the warranty period for the Wöhler A 550 will be 4 years from the date of sale. Consumables (e.g. thermocouple, batteries and special sensors) are not covered by this warranty.

If the analyzer is equipped with a NO-sensor, the warranty period of the NO-sensor will be 12 month.

This warranty does not cover the freight and packing costs when the device is sent to the factory for repair.

Service by non authorized personnel or making modifications to the analyzer voids any warranty.

Wöhler has built our reputation on excellence in customer service. Therefore, of course, we are readily available to assist you after the warranty period ends.

- Send us the device and we will repair it and return it to you with our package service.
- Immediate help is provided by our technical staff over the telephone.

•

# **15 Declaration of conformity**

The manufacturer:

**Wöhler Technik GmbH**

### **Wöhler-Platz 1, D-33181 Bad Wünnenberg**

declares that the product

### **product name: Flue gas analyzer**

### **model number: Wöhler A 550**

complies with the key safety requirements set down in the guidelines of the Council for the Harmonization of the Legal Requirements of the Member States in relation to the electromagnetic compatibility (2014/30/EU).

Approaved by the German TÜV for 1. BImSchV and KÜO, TÜV By RgG 297

for fuel and gas heating appliances according to VDI 4206 page 1

for wood moisture according to VDI 4206 page 4

The following standards were availed of to evaluate the product in respect of the electromagnetic compatibility:

80 EN 50270:2006 EN 61000-6-3:2007 + A1:2011

# **16 Accessories**

## **Probes**

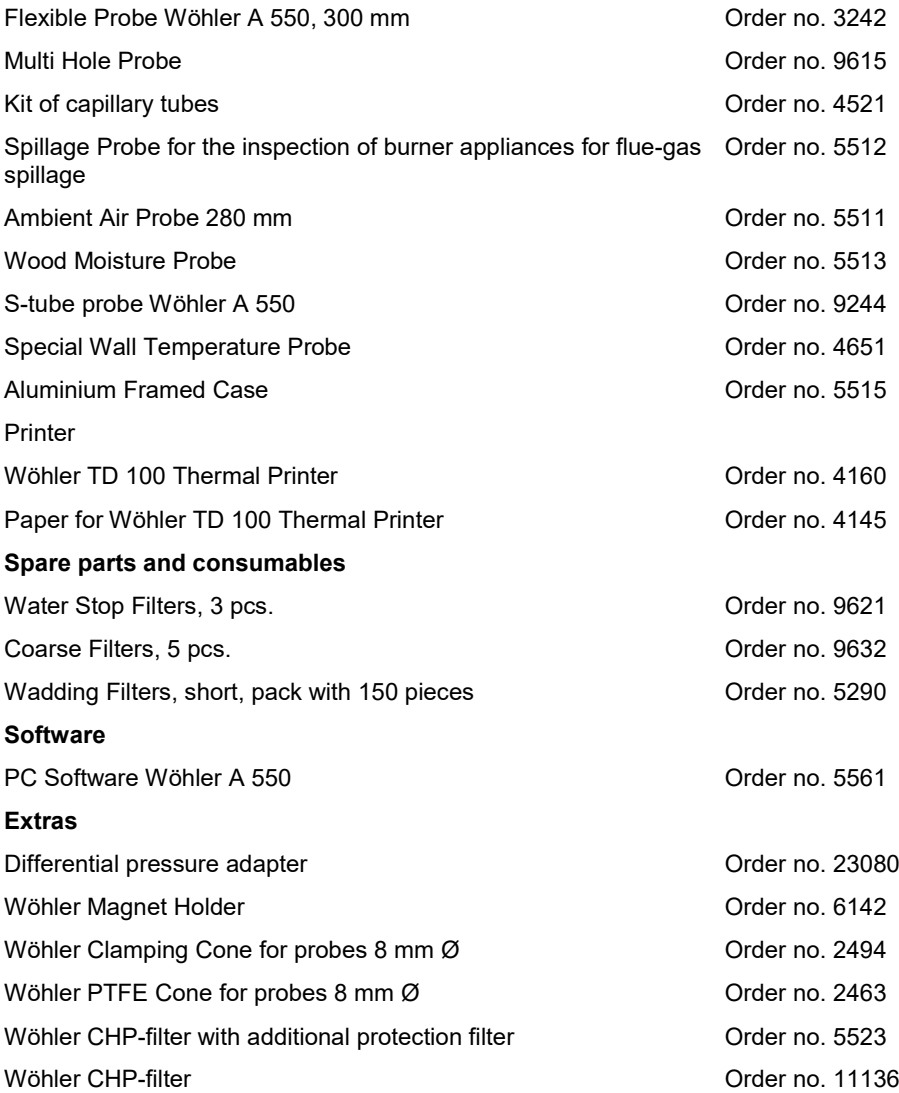

# **Points of sale and service**

### **Germany**

## **Wöhler Technik GmbH**

Wöhler-Platz 1 33181 Bad Wünnenberg Tel.: +49 2953 73-100 Fax: +49 2953 73-96100 info@woehler.de www.woehler.de

### **USA**

Wohler USA Inc. 208 S Main Street Middleton, MA 01949 Tel.: +1 978 750 9876 www.wohlerusa.com

### **Italy**

Wöhler Italia srl Via Coraine 21 37010 Costermano VR Tel. +39 045 6200080 Fax. +39 045 6201508 info@woehler.it www.woehler.it

### **Austria**

Wöhler GmbH Heinrich-Schneidmadl-Str. 15 3100 St. Pölten Tel.: +43 2742 90855-11 Fax: +43 2742 90855-22 info@woehler.de

### **Wöhler West**

Steiger-Stein-Str. 5 44805 Bochum  $Tel + 49 234 516993-0$ Fax: +49 234 516993-99 west@woehler.de

#### **Wöhler Süd**

Gneisenaustr.12 80992 München  $Tel + 49 89 1589223-0$ Fax: +49 89 1589223-99 sued@woehler.de

#### **Czech Republic**

Wöhler Bohemia s.r.o. Za Naspern 1993 393 01 Pelhrimov  $Tel + 420 565 323 076$ Fax: +420 565 323 078 info@woehler.cz

### **France**

Wöhler France SARL 17 A impasse de Grousset 31590 Lavalette Tel.: +33 5 61 52 40 39 www.woehler.fr

### **Your contact:**